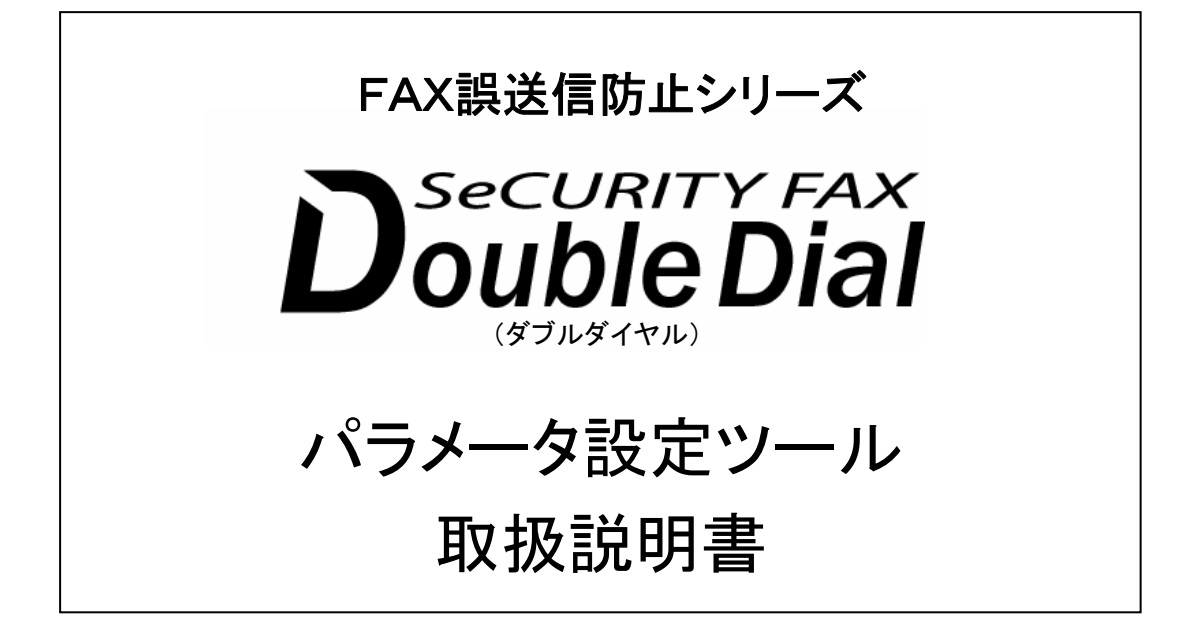

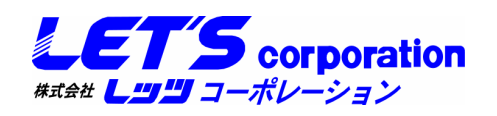

Ver 2.00\_2

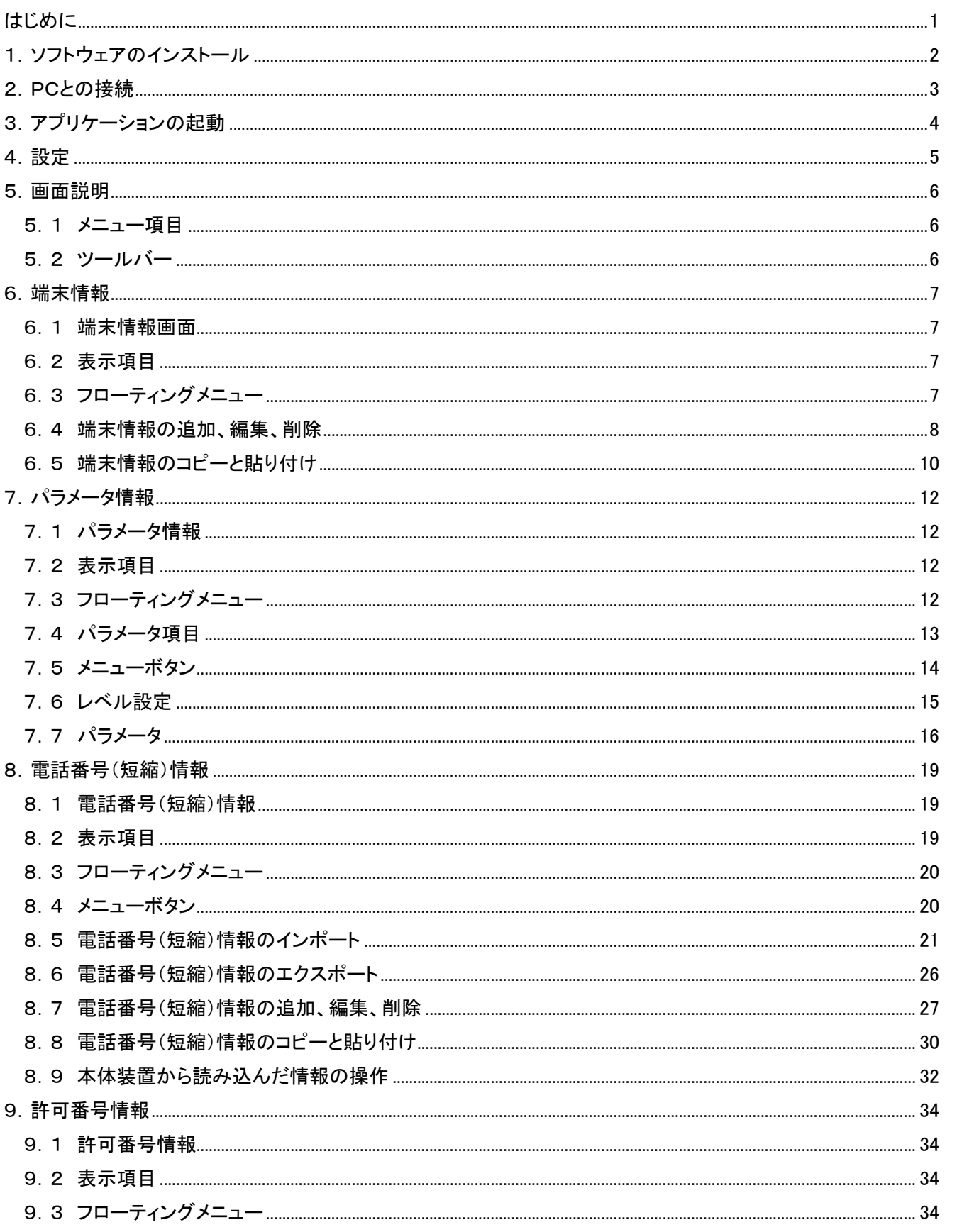

目次

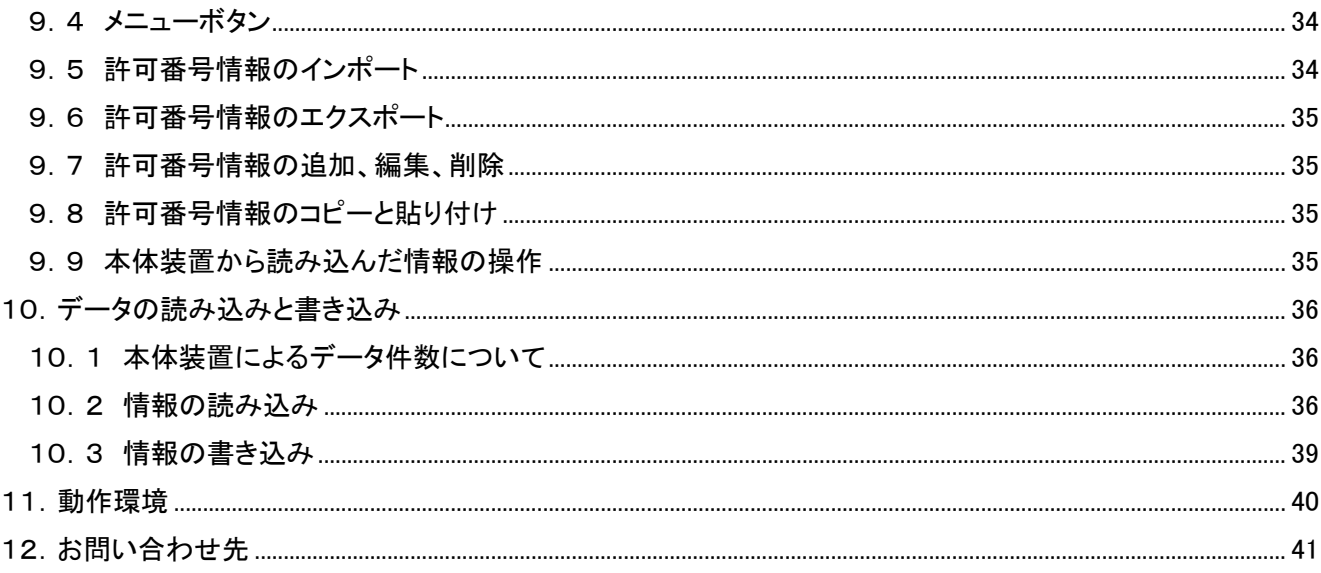

## <span id="page-3-0"></span>はじめに

この度は、DsecuRITY FAX<br>この度は、Double Dial (以降本体装置と記述)をご購入いただきまして誠にありがとうございます。 本書では、付属のパラメータ設定ツール(以降本アプリケーションと記述)の利用方法を解説しています。 本体装置の取扱については、別紙のダブルダイヤル取扱説明書を参照してください。

本アプリケーションは、PCにインストールし本体装置の動作設定(パラメータ情報)や番号情報(番号テーブル 情報)の登録や編集を行うための専用アプリケーションです。

本アプリケーションでは、ダブルダイヤルシリーズに対してパラメータ設定や、番号テーブル書き換えなどの操 作を行うことができます。

各ダブルダイヤルシリーズでは、パラメータ数及び番号テーブル数が異なっています。

## <span id="page-4-0"></span>1.ソフトウェアのインストール

①付属のソフトウェアインストールCDをインストールするPCのCDドライブにセットします。

②自動的にセットアップが起動します。

(自動的にセットアップが起動しない場合は、CDドライブ内の Setup.exe を実行します。)

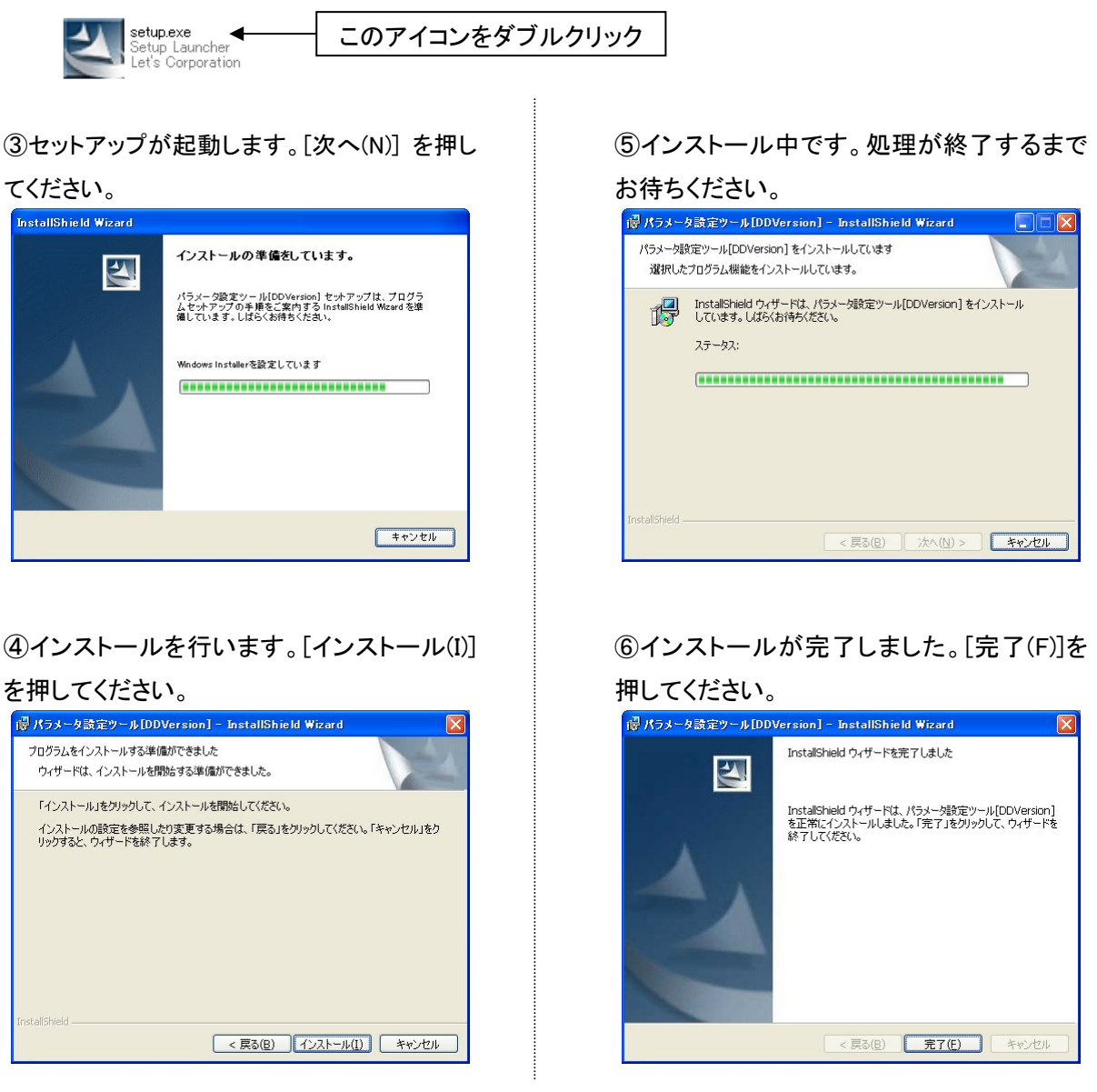

※古いバージョンの「パラメータ設定ツール」がインストールされている場合は、古いバージョンで利用してい たデータを引き継いで利用することができます。

# <span id="page-5-0"></span>2.PCとの接続

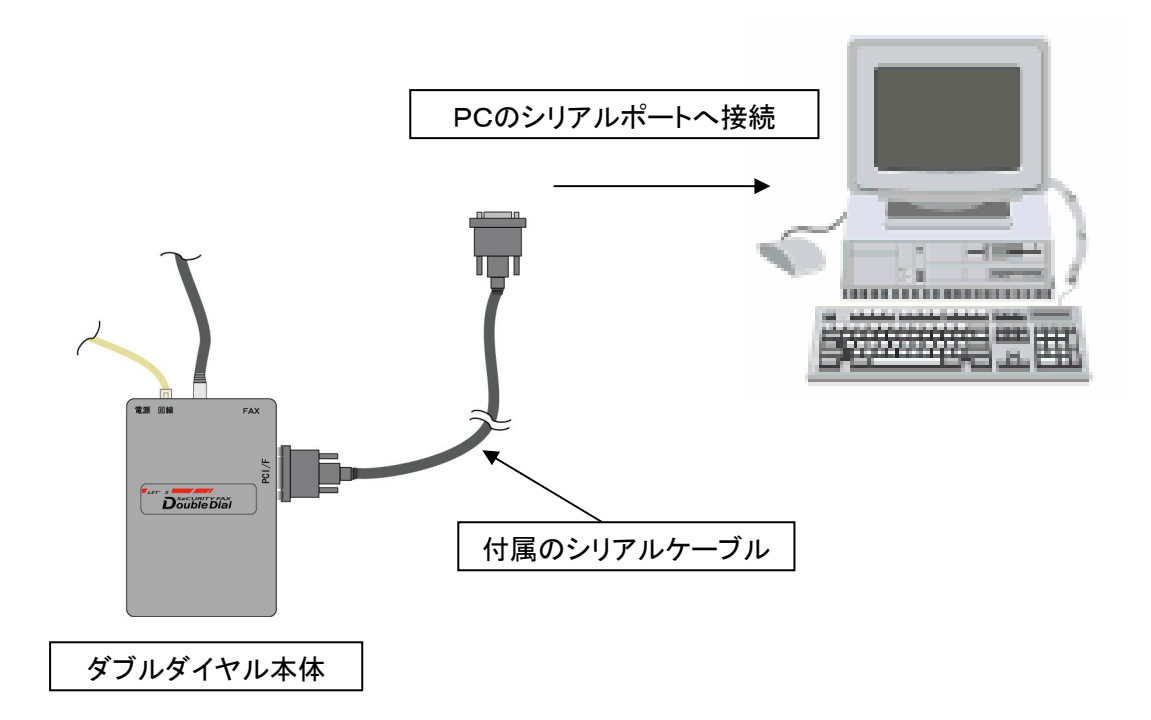

- ・付属のシリアルケーブルをダブルダイヤル操作部とPCにそれぞれ接続します。
- ・通常運用時は、PCと接続しておく必要がありません。
- ・本体装置の誤動作を防ぐためにも、本体装置とPCとの接続は、データの読み書きを行う時のみ接続するよ うにしてください。

# <span id="page-6-0"></span>3.アプリケーションの起動

①本アプリケーションを起動するときは、プログラムメニューの「Let's Corporation」→「パラメータ設定ツー ル」→「パラメータ設定ツール」をクリックします。

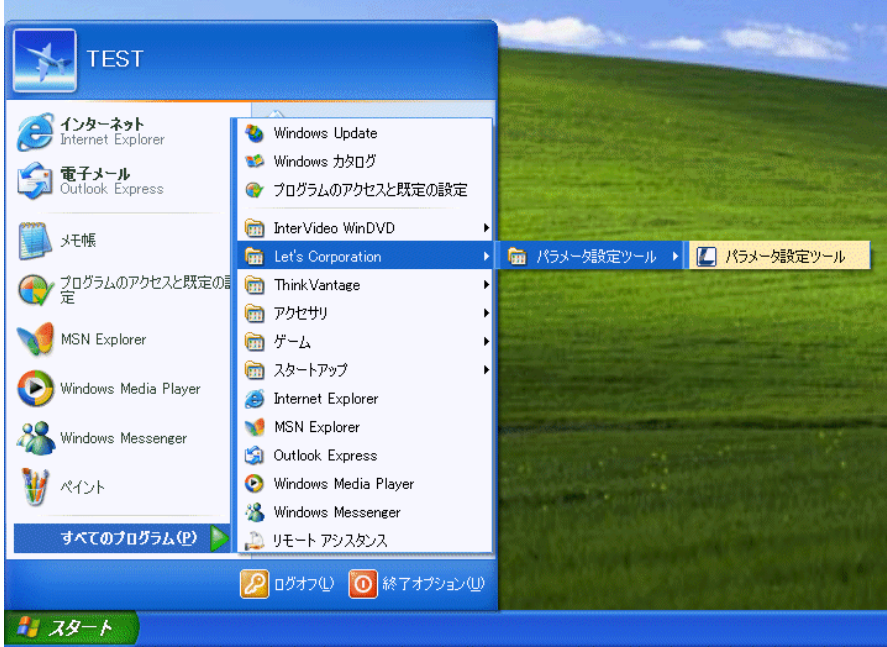

#### ②本アプリケーションが起動します。

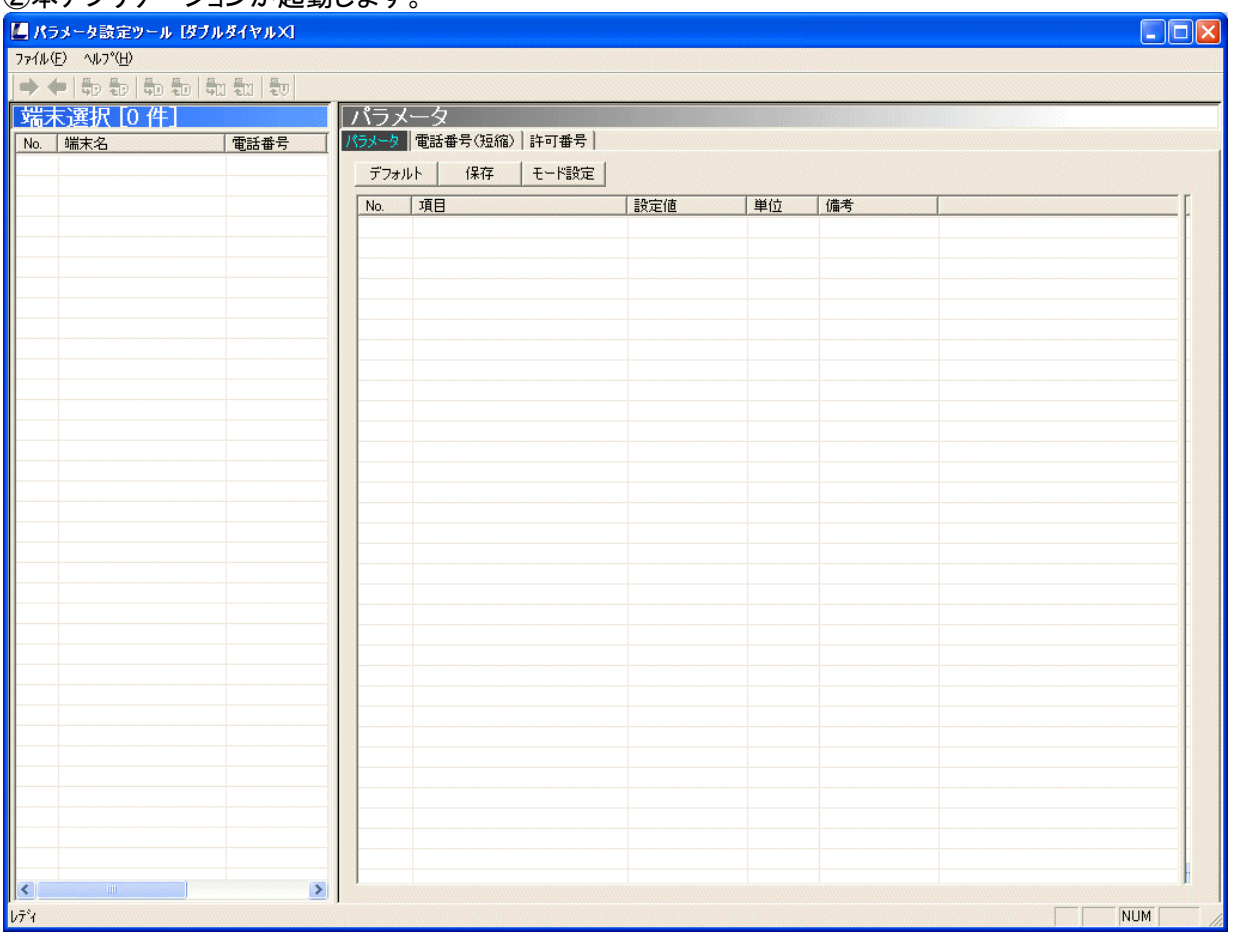

## <span id="page-7-0"></span>4.設定

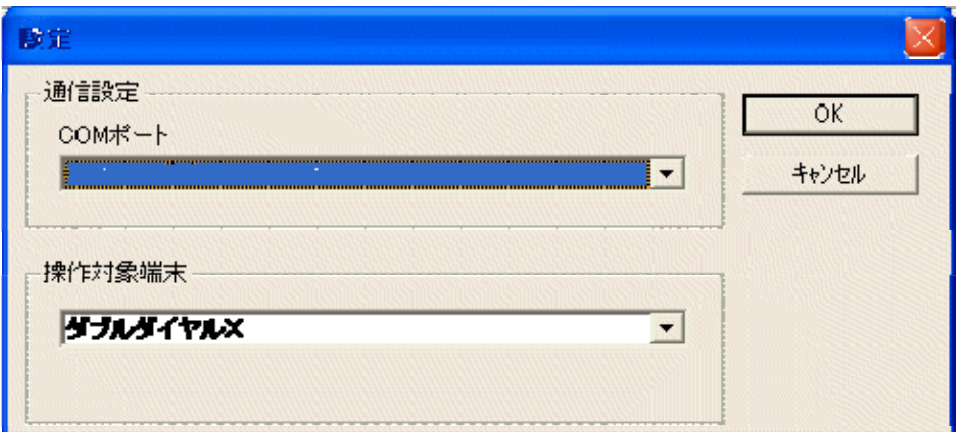

①通信設定

PCとダブルダイヤルの接続ポートを設定します。

COM ポート:RS-232C の通信ポートを指定します。(PCで有効なCOMポートのみ表示されます。) ②操作対象端末

「ダブルダイヤルX」を選択していください。

「ダブルダイヤルX」以外の項目は、下位互換用に用意されています。

「ダブルダイヤルX」以外を選択した場合、本体装置との通信が行えなくなります。

[OK]ボタンを押下すると、設定内容を保存して、設定画面を終了します。 [キャンセル]ボタンを押下すると、設定内容を保存せずに、設定画面を終了します。

## <span id="page-8-0"></span>5.画面説明

5.1 メニュー項目

ファイル(E) ヘルフ<sup>。</sup>(H)

本アプリケーションを操作するメニュー項目です。

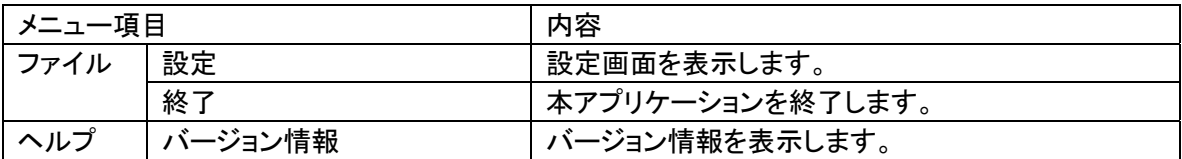

5.2 ツールバー

 $\rightarrow$   $\leftarrow$   $\left|\oplus\right\rangle$   $\left|\oplus\right\rangle$   $\left|\oplus\right\rangle$   $\left|\oplus\right\rangle$ 

本体装置への情報の書き込みや読み込みを行うためのボタンです。 端末情報画面で対象の項目を選択している時に有効になります。

- $\Rightarrow$ 全ての情報を本体装置に書き込みます。
- $\blacklozenge$ 全ての情報を本体装置から読み込みます。
- ₩Đ. パラメータ情報を本体装置に書き込みます。
- 勫 パラメータ情報を本体装置から読み込みます。
- 嗣 電話番号(短縮)を本体装置に書き込みます。
- ÷. 電話番号(短縮)を本体装置から読み込みます。
- 勋 許可番号を本体装置に書き込みます。
- $\frac{m}{2}$ 許可番号を本体装置から読み込みます。
- 本体装置のバージョン情報を読み込みます。  $\frac{R}{4}$ U

# <span id="page-9-0"></span>6.端末情報

6.1 端末情報画面

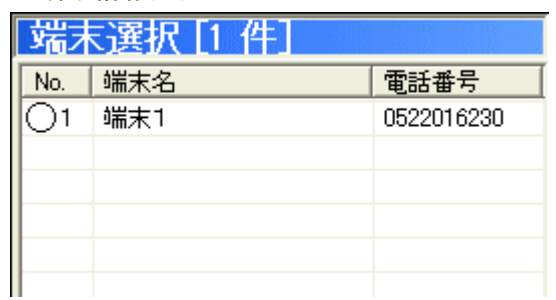

端末情報の追加、編集、削除を行います。

複数の項目を管理することができます。1台のPCで複数のダブルダイヤルの情報を一元管理することが可 能になっています。

## 6.2 表示項目

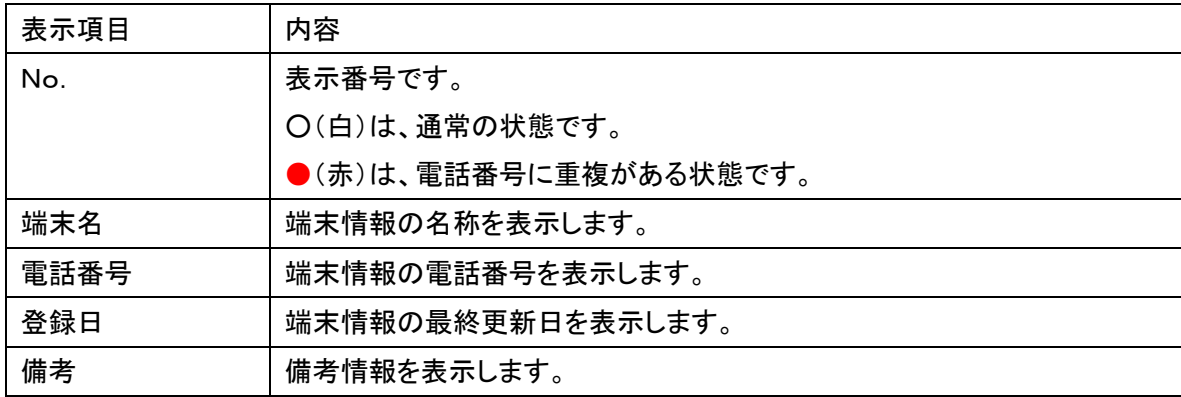

6.3 フローティングメニュー

端末情報画面内のリスト表示部にてマウスの右ボタンをクリックすることで、メニューを表示します。 表示されるメニューでは、情報の追加、登録、削除、コピー、貼り付けを行うことができます。 フローティングメニューは項目の選択状態、コピーの有無によって表示状態が異なります。

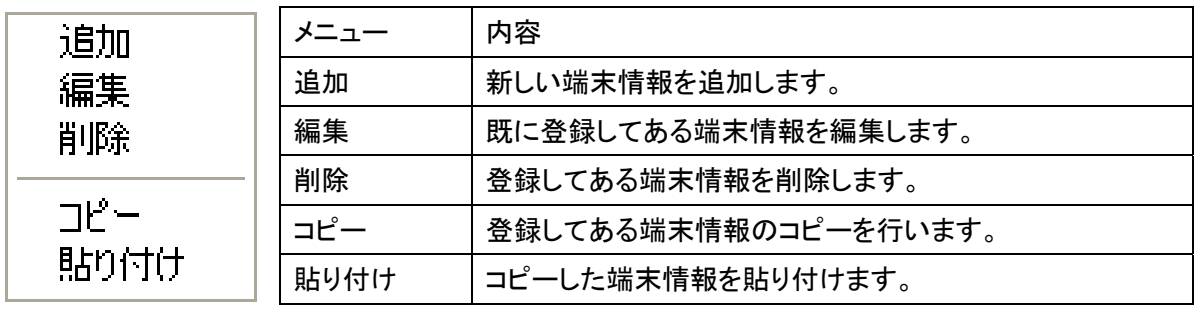

<span id="page-10-0"></span>6.4 端末情報の追加、編集、削除

6.4.1 追加する

新しい本体装置の設定を管理するための項目を追加するには、下記のように操作します。 端末情報を追加するには、2通りの方法があります。

6.4.1.1 メニューから追加する

①端末情報画面内のリスト表示部にてマウスの右ボタンをクリックし、フローティングメニューを表示し ます。

②フローティングメニューの[追加]を選択します。

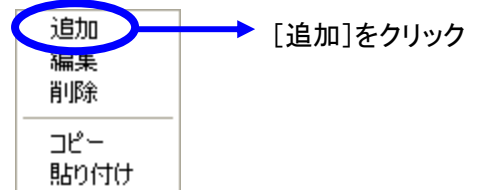

③端末情報入力画面が表示されます。

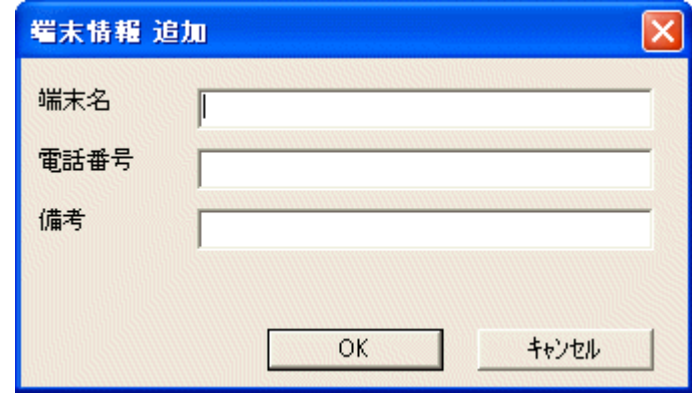

④各項目を入力します。端末名と電話番号は必須項目です。 端末名は、全角文字20字まで入力できます。

電話番号は、半角数字32文字まで入力できます。

備考は、全角文字25字まで入力できます。

⑤[OK]ボタンを押下すると、入力内容を保存し画面が閉じます。

[キャンセル]ボタンを押下すると、追加は行われません。

- 6.4.1.2 マウス操作で追加する
	- ①端末情報画面内のリスト表示部にて項目が選択されていない状態でマウスの左ボタンをダブルクリ ックします。
	- ②端末情報入力画面が表示されます。
	- ③各項目を入力します。 ※端末名と電話番号は必須項目です。

④[OK]ボタンを押下すると、入力内容を保存し画面が閉じます。

「キャンセル]ボタンを押下すると、追加は行われません。

6.4.2 編集する

既に登録してある項目を編集するには、下記のように操作します。 端末情報を編集するには、2通りの方法があります。

- 6.4.2.1 メニューから編集する
	- ①端末情報画面内のリスト表示部にて編集する項目を選択した状態でマウスの右ボタンをクリックし、 フローティングメニューを表示します。
	- ②フローティングメニューの[編集]を選択します。

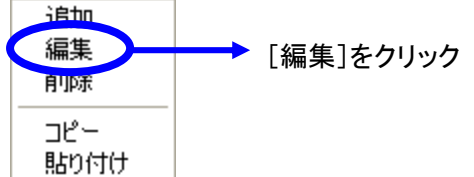

③端末情報編集画面が表示されます。

各項目には、選択した項目の情報が表示されています。

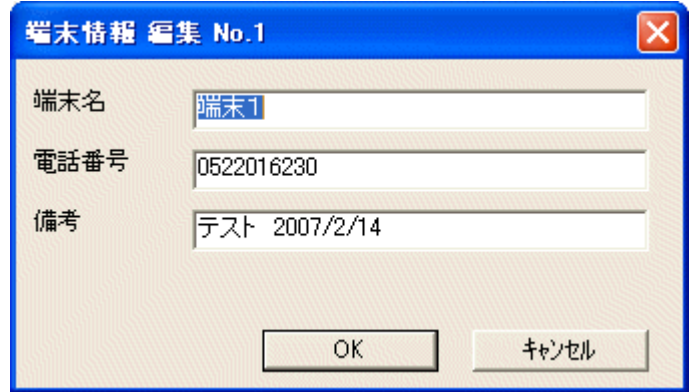

- ④各項目を編集します。
- ⑤[OK]ボタンを押下すると、編集内容を保存し画面が閉じます。 [キャンセル]ボタンを押下すると、編集結果は反映されません。
- 6.4.2.2 マウス操作で編集する

①端末情報画面内のリスト表示部にて編集する項目をマウスの左ボタンでダブルクリックします。

- ②端末情報編集画面が表示されます
- ③各項目を編集します。
- ④[OK]ボタンを押下すると、編集内容を保存し画面が閉じます。
	- [キャンセル]ボタンを押下すると、編集結果は反映されません。

<span id="page-12-0"></span>6.4.3 削除する

既に登録してある項目を削除するには、下記のように操作します。 端末情報を削除するには、2通りの方法があります。

- 6.4.3.1 メニューから削除する
	- ①端末情報画面内のリスト表示部にて削除する項目を選択した状態でマウスの右ボタンをクリックし、 フローティングメニューを表示します。
	- ②フローティングメニューの[削除]を選択します。

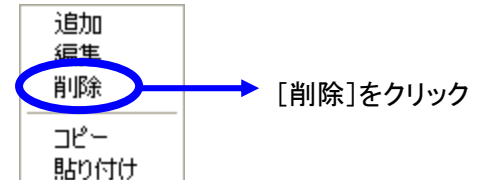

③削除確認画面が表示されます。

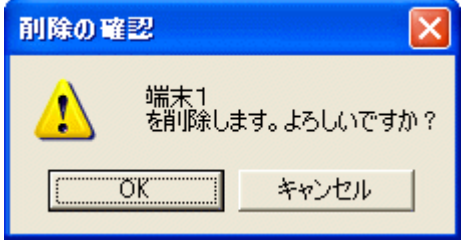

④[OK]ボタンを押下すると、項目を削除し画面が閉じます。

[キャンセル]ボタンを押下すると、項目は削除されません。

6.4.3.2 キーボードの[DEL]キーで削除する

①端末情報画面内のリスト表示部にて削除する項目をマウスで選択します。

- ②キーボードの[DEL]キーを押下します。
- ③削除確認画面が表示されます。
- ④[OK]ボタンを押下すると、項目を削除し画面が閉じます。

「キャンセル]ボタンを押下すると、項目は削除されません。

6.5 端末情報のコピーと貼り付け

端末情報をコピーして貼り付けることができます。 端末情報に付随する情報(パラメータ、電話番号情報、許可番号情報)もコピーされます。 貼り付けを既に登録してある端末情報に行うと、全ての情報が上書きされます。 コピー及び貼り付けは、1件ずつで行います。複数のコピーは行えません。

6.5.1 コピー

①端末情報画面内のリスト表示部にてコピーする項目を選択した状態でマウスの右ボタンをクリックし、 フローティングメニューを表示します。

②フローティングメニューの[コピー]を選択します。

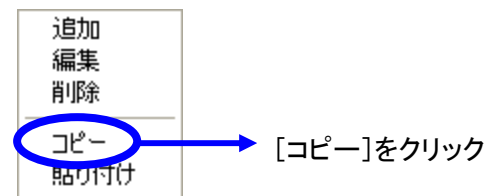

2件以上を選択してコピーを行うとエラーメッセージが表示されます。

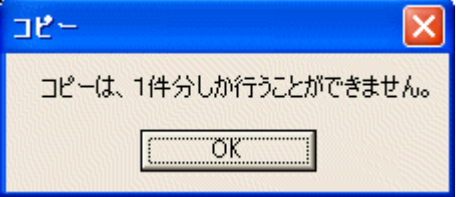

6.5.2 貼り付け

①端末情報画面内のリスト表示部にて貼り付ける位置を選択した状態でマウスの右ボタンをクリックし、 フローティングメニューを表示します。

②フローティングメニューの[貼り付け]を選択します。

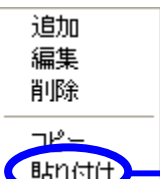

● 「貼り付け」をクリック

貼り付ける位置に項目がない場合は、新規に項目が登録されます。

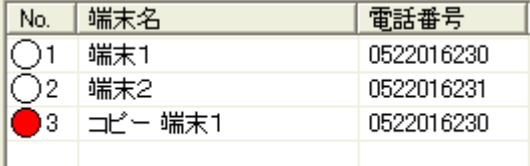

すでに情報が登録されているところを選択すると、上書き確認画面が表示されます。

③[OK]ボタンを押下すると、上書きコピーを行います。

[キャンセル]ボタンを押下すると、貼り付けは行われません。

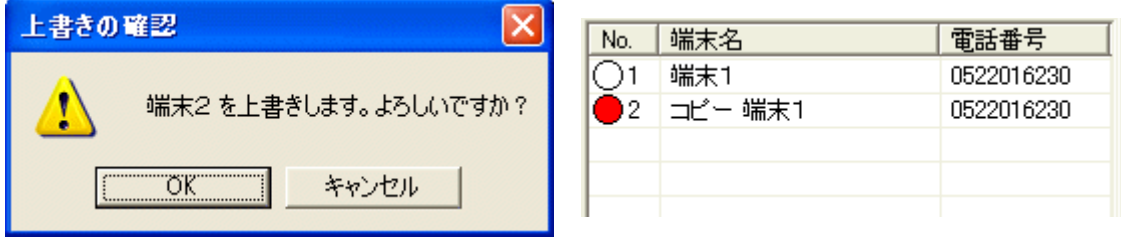

## <span id="page-14-0"></span>7.パラメータ情報

パラメータ情報では、本体装置を正しく動作せるための設定を行います。

7.1 パラメータ情報

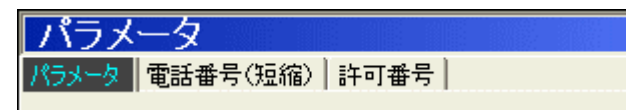

パラメータ情報を表示するには、[パラメータ]タブをクリックします。 端末選択画面で選択された端末情報に対応したパラメータ情報を表示します。 端末選択画面で端末が選択されていない場合、何も表示されません。

パラメータを変更する場合は、注意が必要です。

安易に設定値を変更すると本体装置が正しく動作しなくなる場合があります。 パラメータを変更した後は、設定の保存と、本体装置への書き込みを行う必要があります。 本体装置への書き込みを行わないと、本体装置側に変更内容が反映されません。

#### 7.2 表示項目

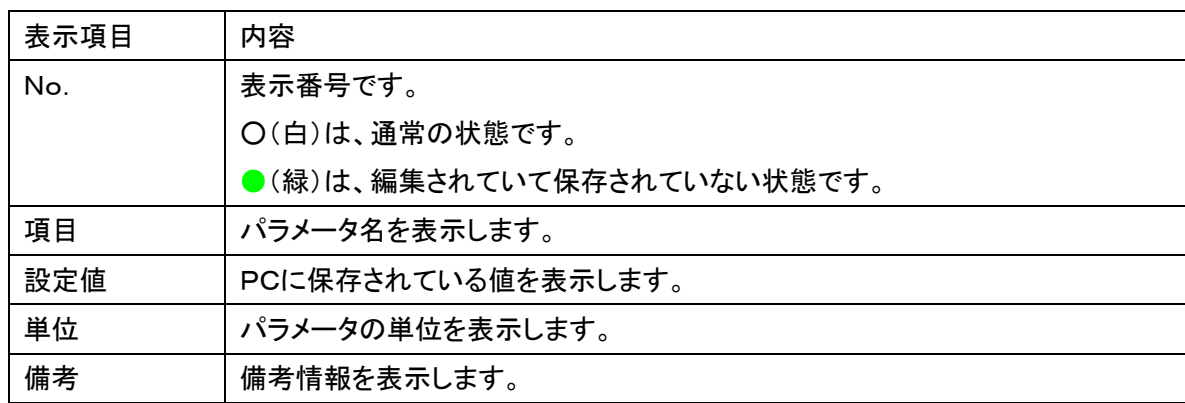

#### 7.3 フローティングメニュー

パラメータのリスト表示部にて、マウスの右ボタンをクリックするとメニューを表示します。

表示されるメニューでは、パラメータ情報のデフォルト値の設定、読み込み値のコピー、動作モードの設定 の各操作を行うことができます。

フローティングメニューは項目の選択状態によって表示状態が異なります。

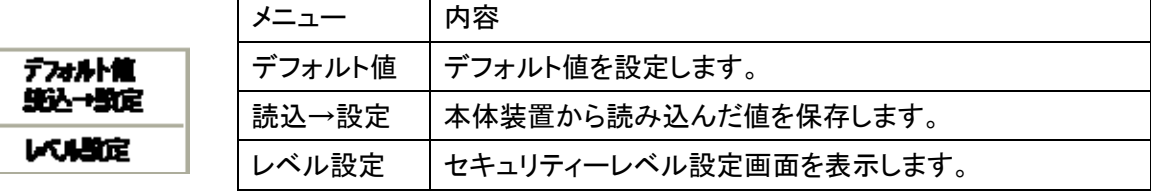

# <span id="page-15-0"></span>7.4 パラメータ項目

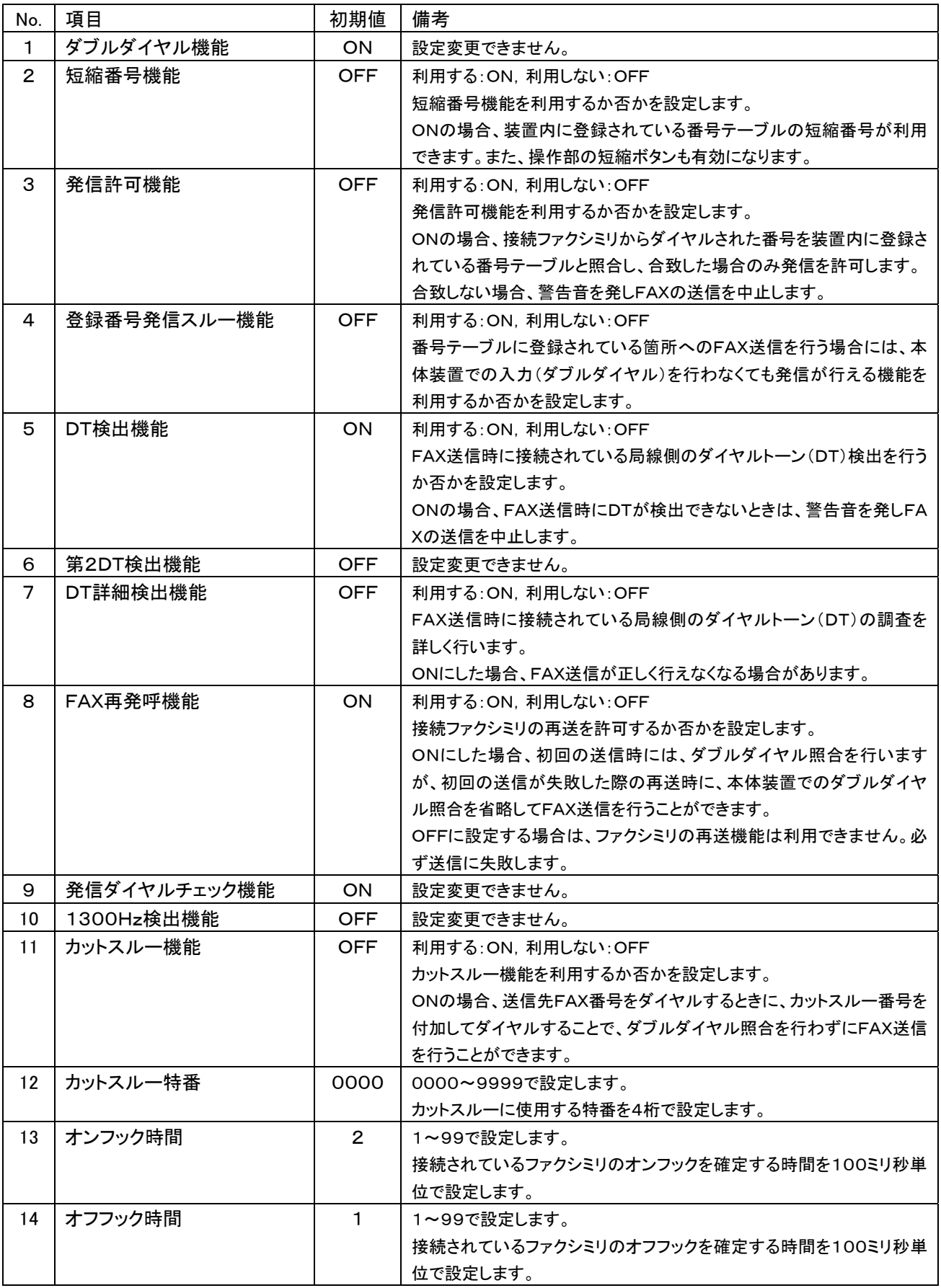

<span id="page-16-0"></span>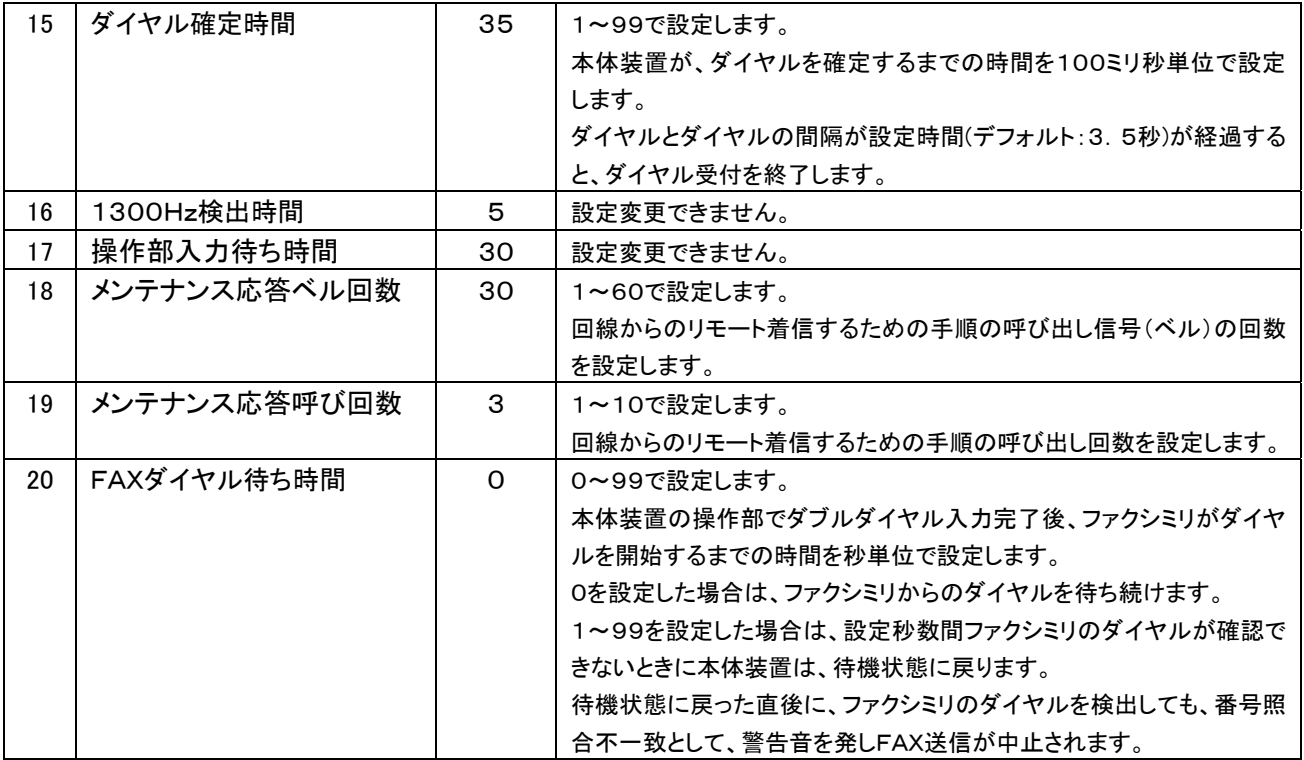

7.5 メニューボタン

- デフォルト | - 保存 | | レベル設定 |

以下の操作を行う場合に利用します。

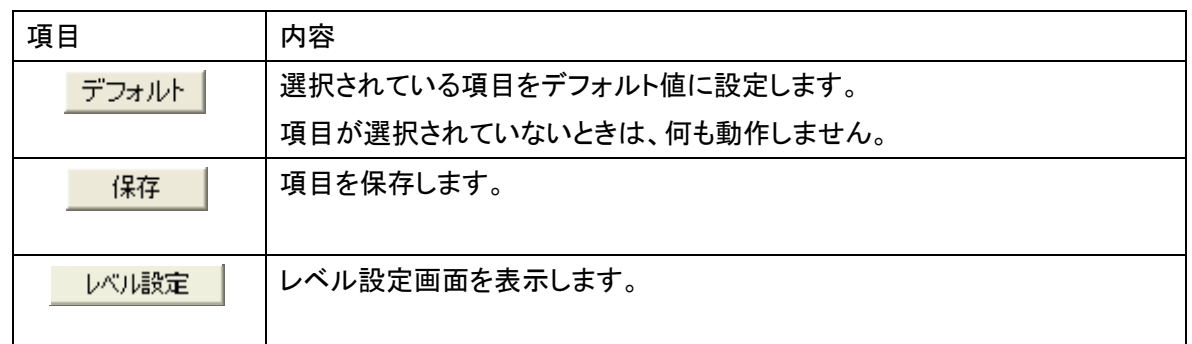

<span id="page-17-0"></span>7.6 レベル設定

レベル設定画面では、本体装置のセキュリティーレベルを選択することができます。

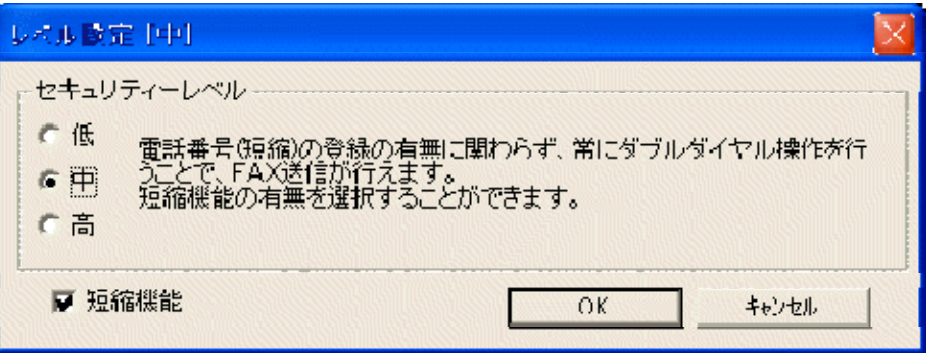

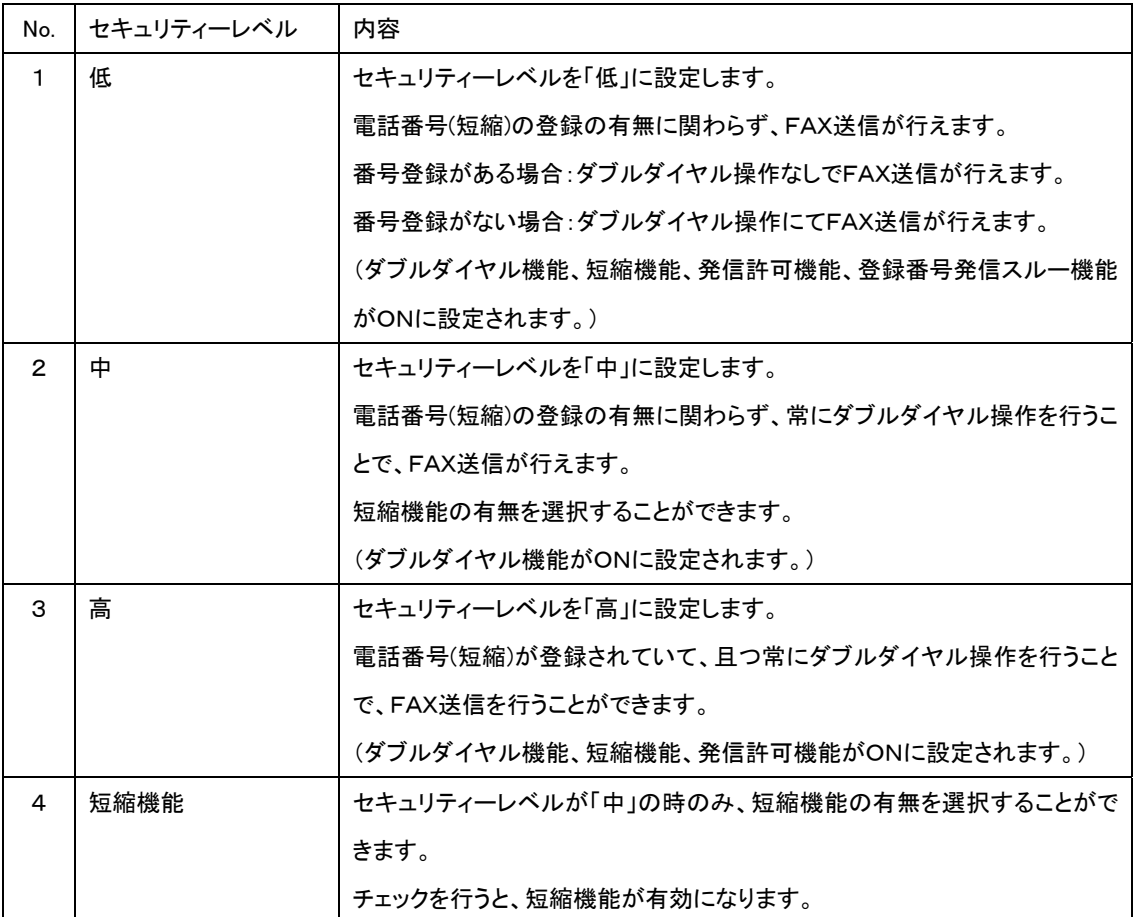

## <span id="page-18-0"></span>7.7 パラメータ

7.7.1 設定値の変更

パラメータ情報の編集を行った後は、必ず保存ボタンをクリックして編集内容を保存してください。 ●(グレー)表示の項目は変更することができません。

①設定を変更したい項目をマウスで選択し、マウスの左ボタンをダブルクリックします。

②パラメータ編集画面が表示されます。

設定項目によって表示内容が変わります。

ON/OFFを設定する画面 数値を設定する画面

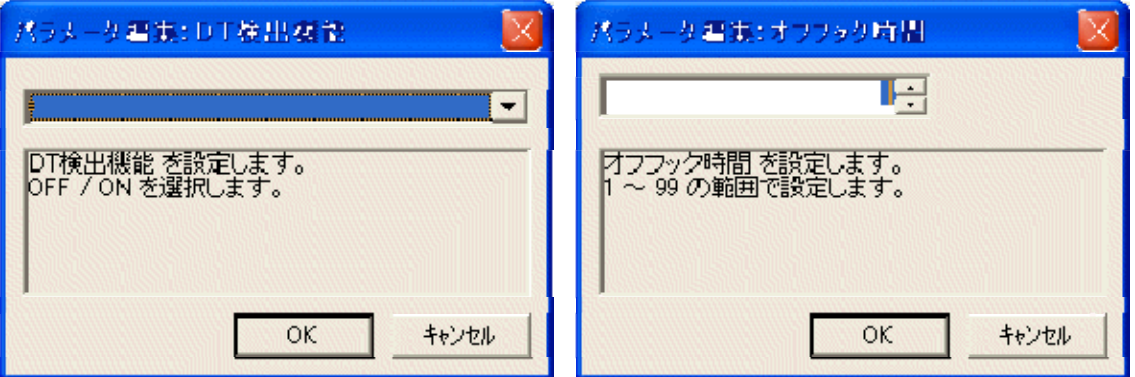

③値を変更します。

④[OK]ボタンを押下すると、編集内容を保存し画面が閉じます。

[キャンセル]ボタンを押下すると、編集結果は反映されません。

⑤パラメータの値を変更すると、●(緑)に表示が変わり、「保存」ボタンが強調表示されます。ます。

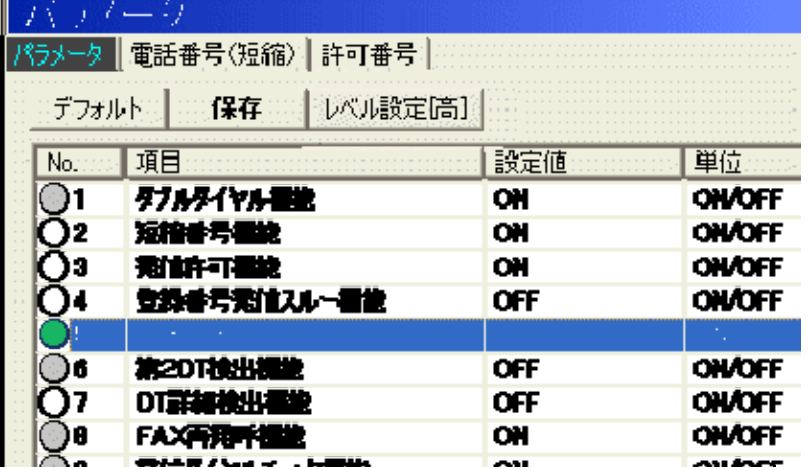

⑥「保存」ボタンを押下します。

7.7.2 変更できない項目

パラメータ情報で●(グレー)表示の項目は、設定を変更することができません。

また、「短縮番号機能」、「発信許可機能」、「登録番号発信スルー機能」は、レベル設定画面にて変更を 行います。

**No. 2021 項目:** この項目は、設定を変更することができません。  $\odot$ 1 ダブルタイヤル提案 短期番号模糊 C)2 この項目は、レベル設定画面で変更します。 新鲜可要地 ΩЭ Юŧ 92. 特発性ル

●(グレー)表示の項目を変更しようとすると、変更できない旨のメッセージが表示されます。

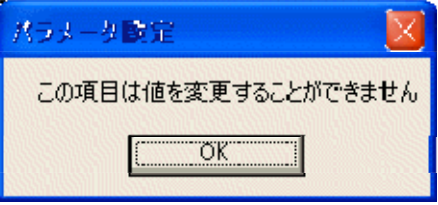

7.7.3 本体装置から読み込んだ情報の操作

本体装置からパラメータ情報を読み込むと、画面右側に読み込んだ情報が表示されます。

パラメータ情報の読み込み方法は、10.データの読み込みと書き込みを参照してください。

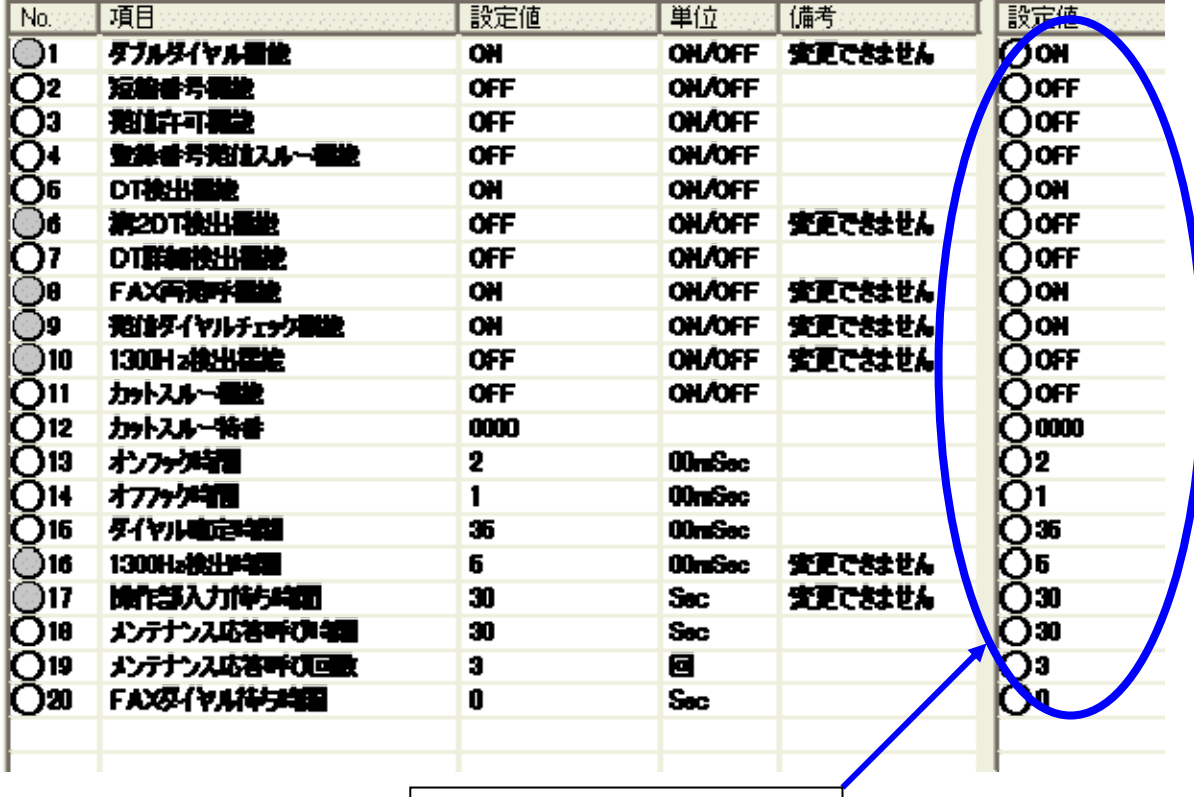

読み込んだ情報が表示される。

本体装置から読み込んだパラメータ情報と保存されている値が異なる場合は、読み込んだパラメータ情 報が●(赤)で表示されます。

読み込んだパラメータ情報が、保存されている情報と同じ値の場合は、○(白)で表示されます。

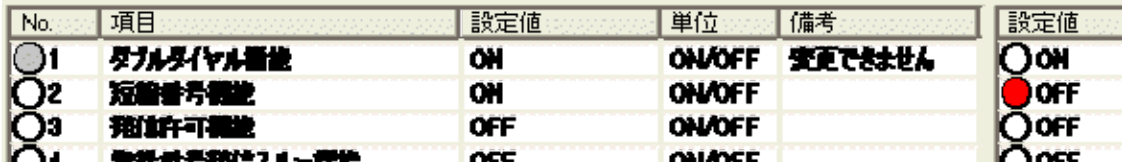

本体装置から読み込んだパラメータ情報を保存するには、下記のように操作します。

①読み込んだパラメータ情報で保存したい情報を選択します。

全ての情報を保存したい場合は、全ての項目を選択します。

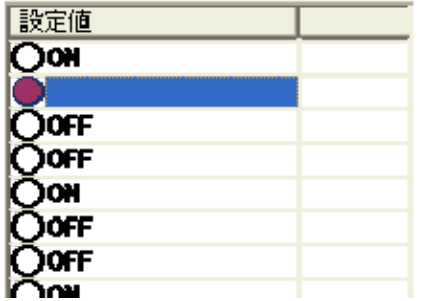

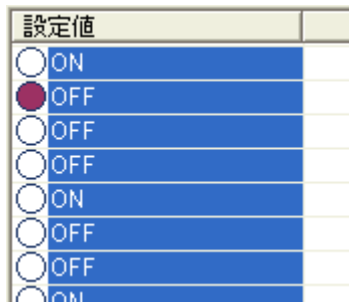

②画面右にある「読込→設定」ボタンを押下します。

端末設定値 読込→設定|

③選択した項目の中で、保存されている項目と異なる項目のみ、設定内容をコピーします。

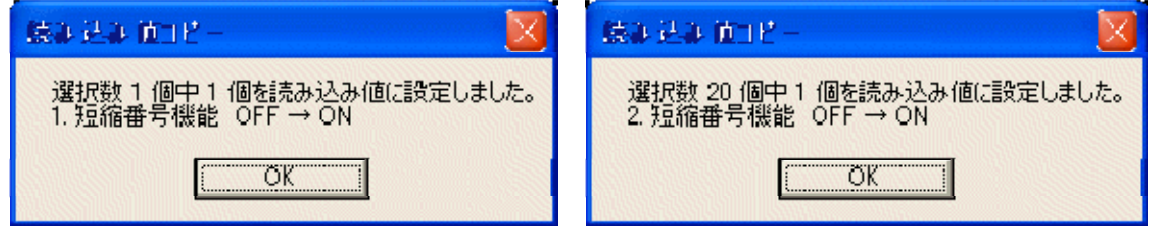

④値がコピーされると、該当の項目が編集された状態に変わります。

また、「保存」ボタンが強調表示に変わります。

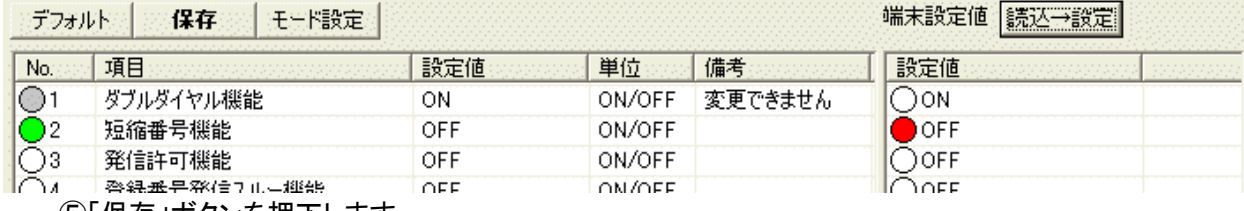

⑤「保存」ボタンを押下します。

## <span id="page-21-0"></span>8.電話番号(短縮)情報

電話番号(短縮)情報では、本体装置に登録する電話番号(短縮)情報を設定します。

8.1 電話番号(短縮)情報

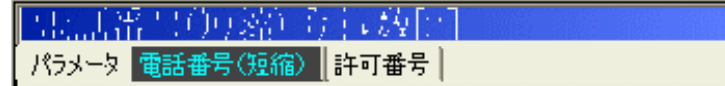

電話番号(短縮)情報を表示するには、[電話番号(短縮)]タブをクリックします。 端末選択画面で選択された端末情報に対応した電話番号(短縮)情報を表示します。 端末選択画面で端末が選択されていない場合、何も表示されません。 電話番号(短縮)は、最大1000件まで登録することができます。

電話番号(短縮)を変更する場合は、注意が必要です。 誤った番号を登録すると、FAX 送信が行えなくなります。 電話番号(短縮)情報を変更した後は、本体装置への書き込みを行う必要があります。 本体装置への書き込みを行わないと、本体装置側に変更内容が反映されません。

## 8.2 表示項目

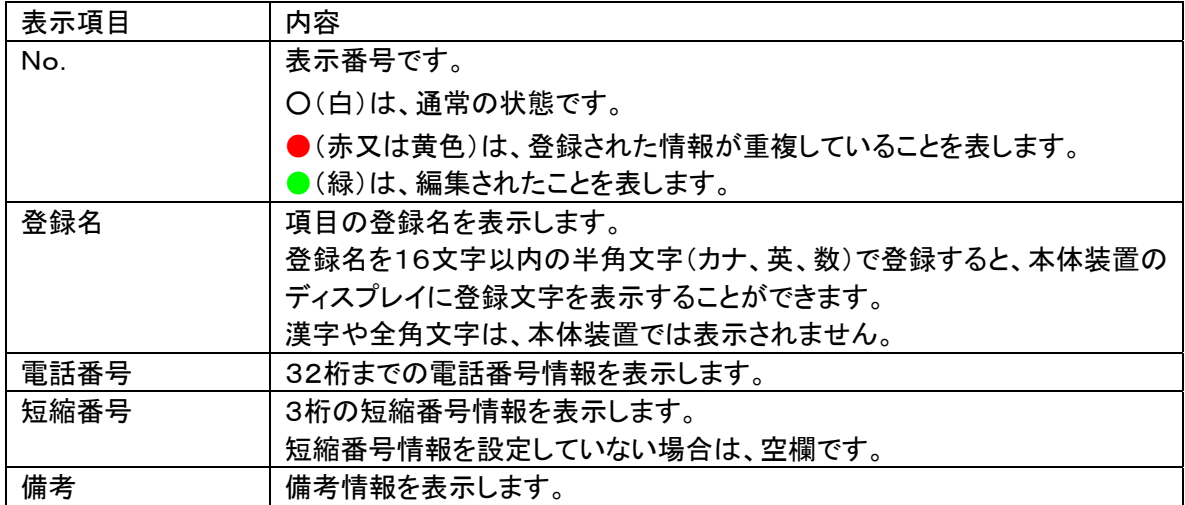

<span id="page-22-0"></span>8.3 フローティングメニュー

電話番号(短縮)のリスト表示部にて、マウスの右ボタンをクリックするとメニューを表示します。 表示されるメニューでは、電話番号(短縮)情報の編集や読み込み値のコピーなどを行うことができます。 状態によって表示は異なります。

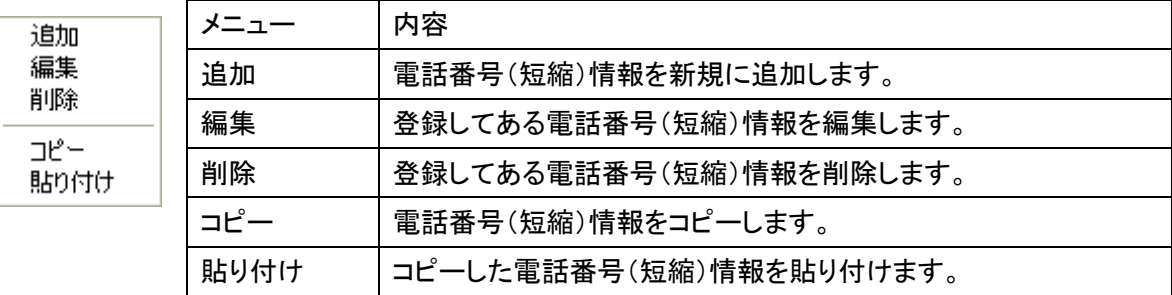

## 8.4 メニューボタン

インポート [ エクスポート ]

以下の操作を行う場合に利用します。

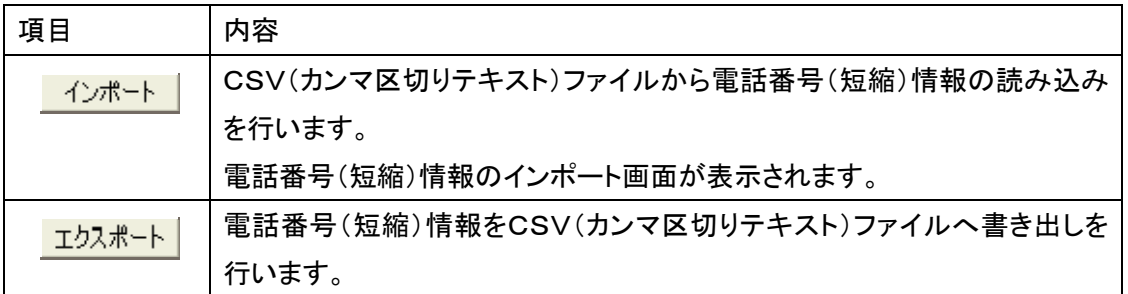

<span id="page-23-0"></span>8.5 電話番号(短縮)情報のインポート

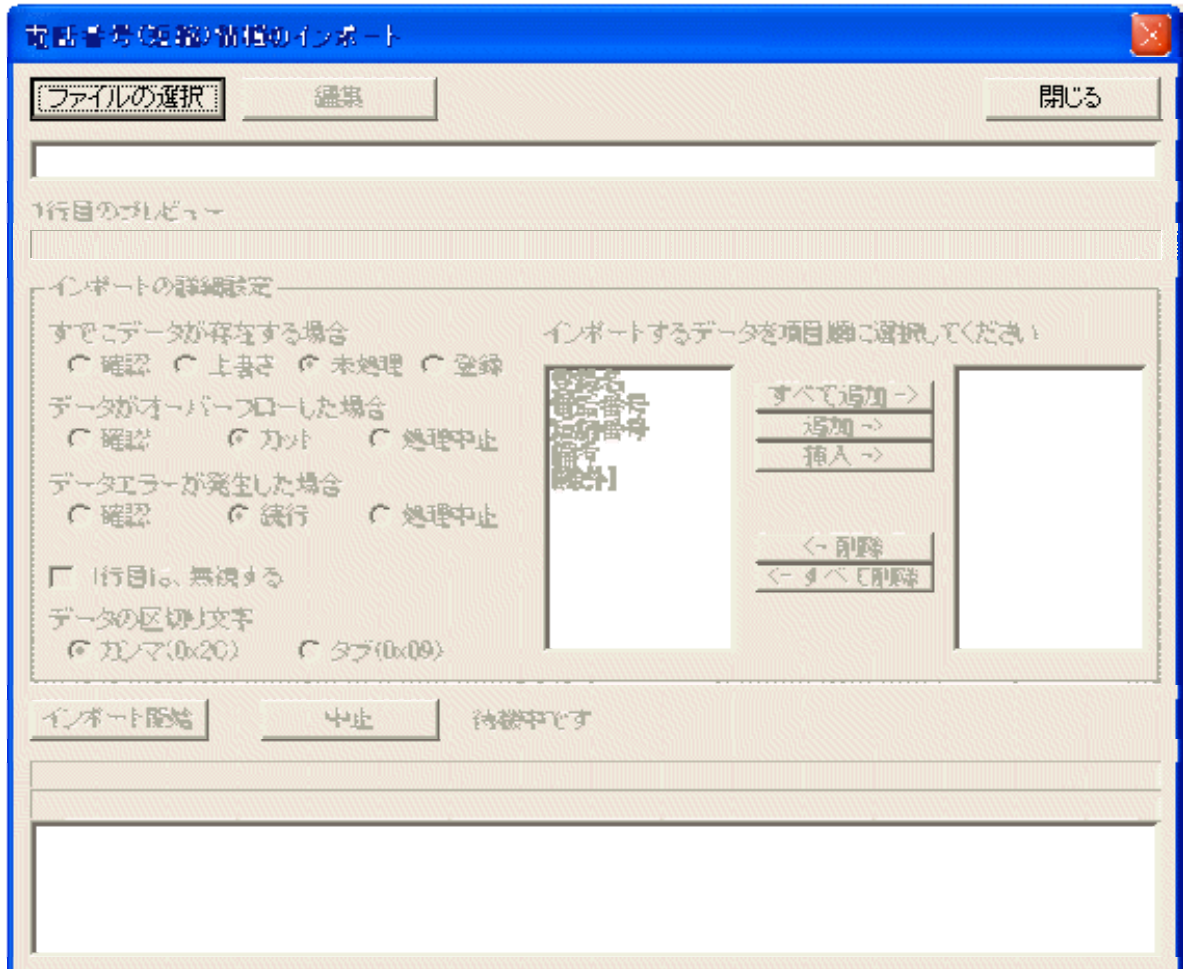

メニューボタンのインポートボタンを押下すると表示されます。

インポートでは、電話番号(短縮)情報をCSVファイルから読み込んで登録することができます。 電話番号(短縮)情報は、最大で1000件まで登録することができます。

## 8.5.1 表示項目

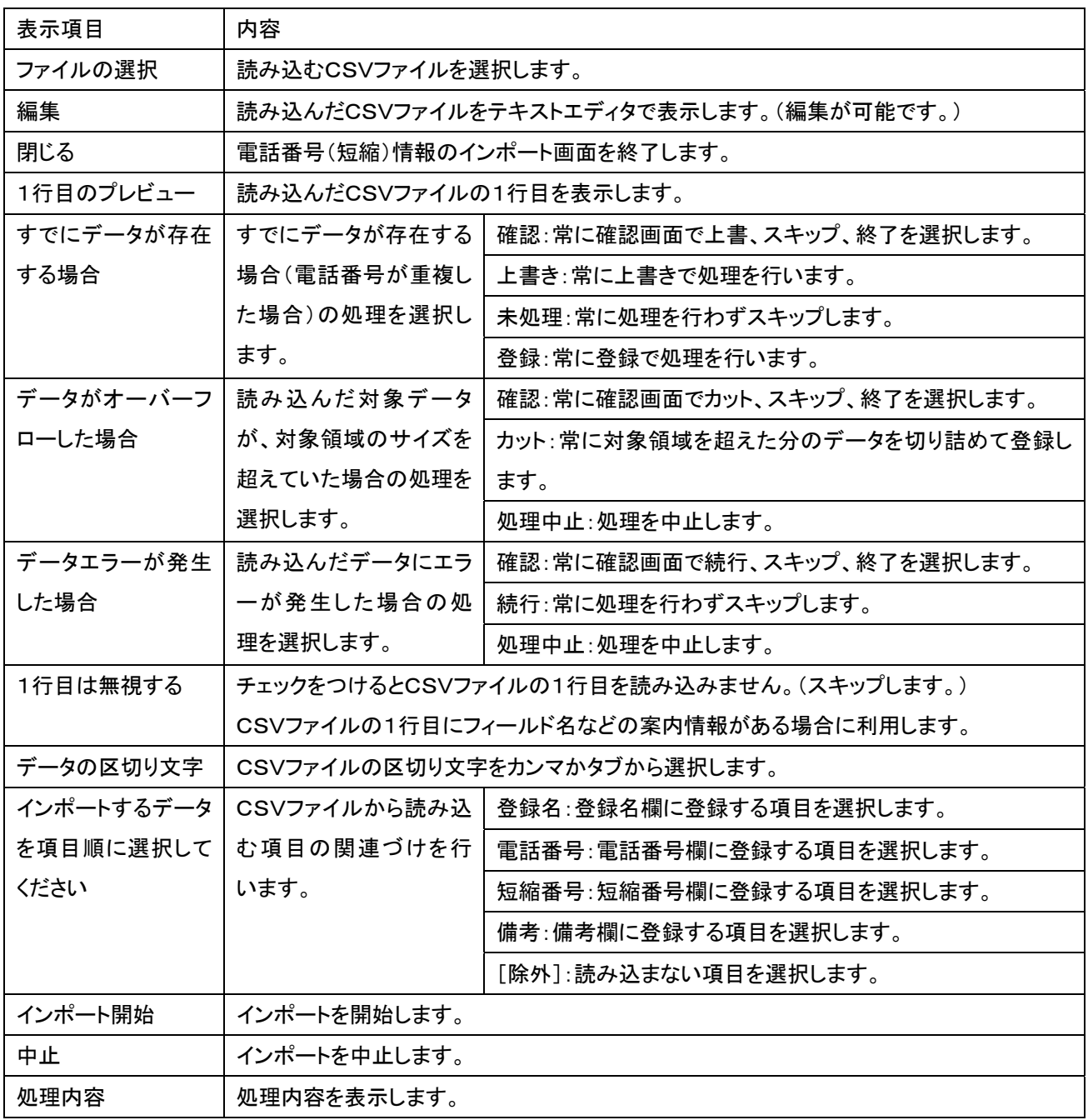

#### 8.5.2 インポート手順

インポートでは、電話番号(短縮)情報(CSVファイル)内の情報を本アプリケーションで利用しているデー タ形式に変換し保存します。

それによって、他で利用している情報を本アプリケーションでも利用することができます。

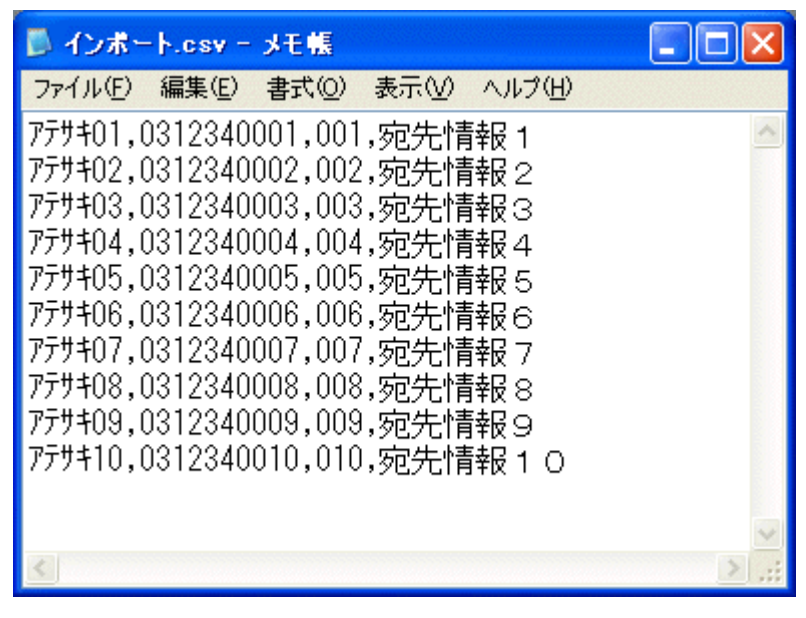

CSVファイルを「メモ帳」で開いている状態です。

※電話番号(短縮)情報(CSVファイル)の作成方法によって1行目のプレビューに表示される内容は異 なります。

※電話番号(短縮)情報(CSVファイル)のプレビュー内容を確認して作業を行うようにしてください。

※マイクロソフトEXCELにてCSVファイルを作成した場合に、電話番号情報の先頭の"0"が付与されな い場合があります。このような場合には、マイクロソフトEXCELの該当フィールドの設定を文字列に変 更後CSVファイルの作成を行うようにしてください。

① ファイルの選択 | ボタンをクリックします。

②ファイルを選択する画面が表示されます。

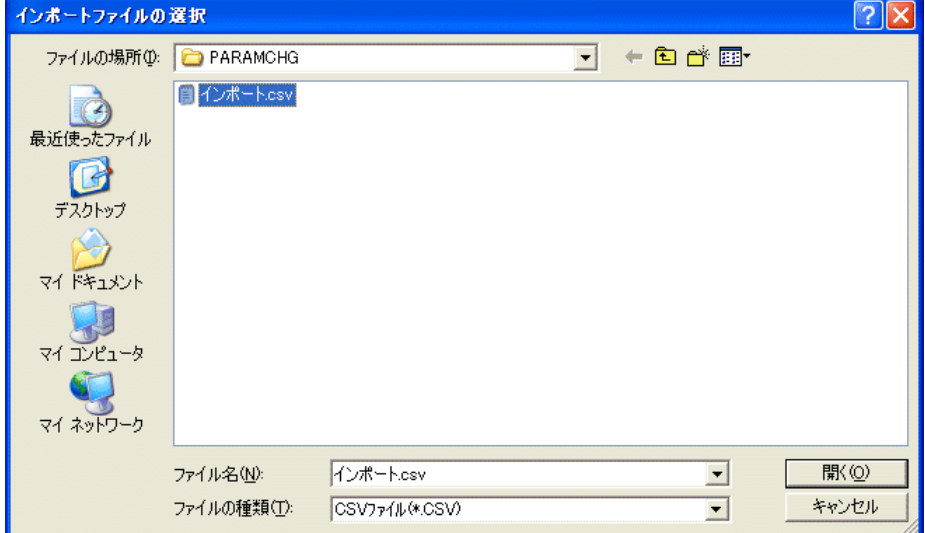

③ファイルを選択して[開く] ボタンをクリックします。

④ファイルを開くとファイル名と1行目のプレビューが表示されます。

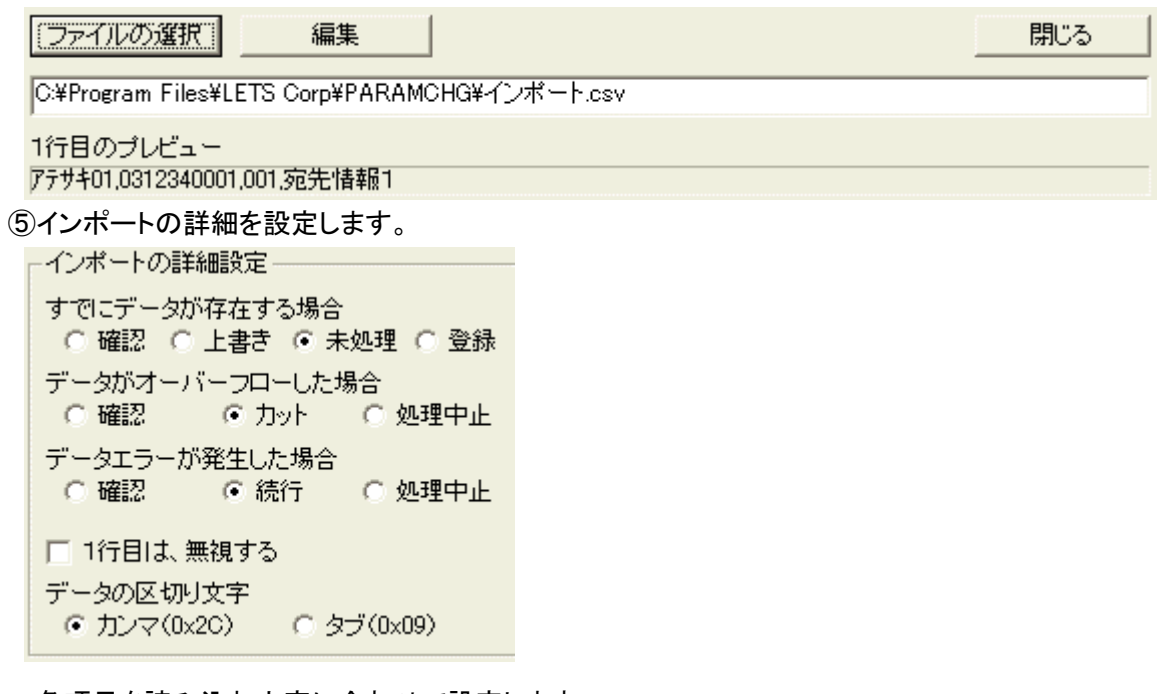

各項目を読み込む内容に合わせて設定します。

⑥インポートの項目を設定します。

インポート項目を選択するときは、1行目のプレビューを参照しながら選択します。

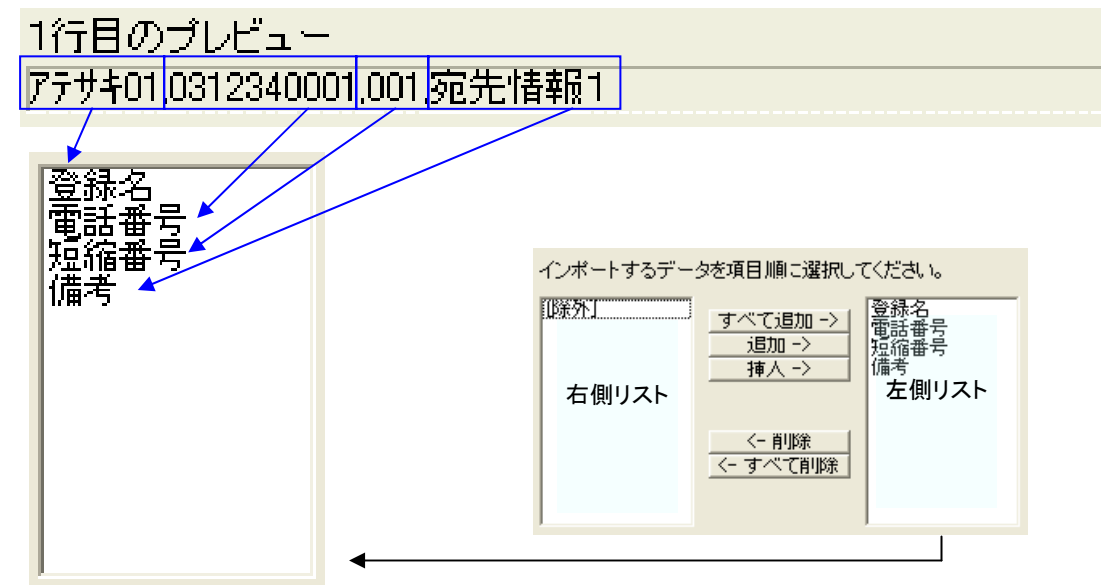

選択した項目例(左側のリスト)

※インポートを行う場合、登録名と電話番号は、必須項目です。

⑥-1 読み込んだ電話番号(短縮)情報(CSVファイル)のプレビューで1つ目の項目を確認します。 1年目のブレビュー |テサキ01<mark>,</mark>0312340001,001,宛先情報1

⑥-2 これは、本アプリケーションの登録名に該当するので、左側リスト内の「登録名」を選択し、

■■ 旭加 ━> ┃ ボタンをクリックします。

登録名、電話番号は、必須項目です。

⑥-3 右側リストに「登録名」が移動します。

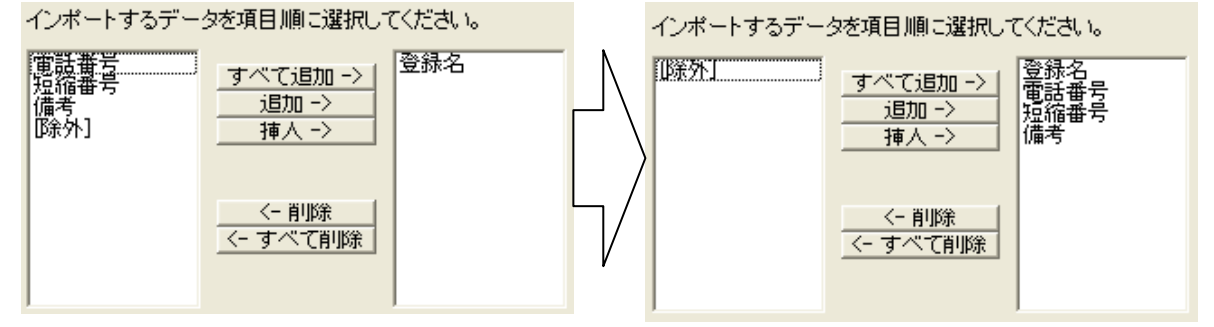

同じ手順で他の項目も選択し、左側のリストへ追加していきます。

⑥-4 1行目のプレビューにある項目を全て左側のリストに移動します。

⑦インポートの項目の設定が完了したら、インポート開始 ポタンをクリックします。

⑧インポートが開始されます。

⑨インポートが終了すると、結果が表示されます。

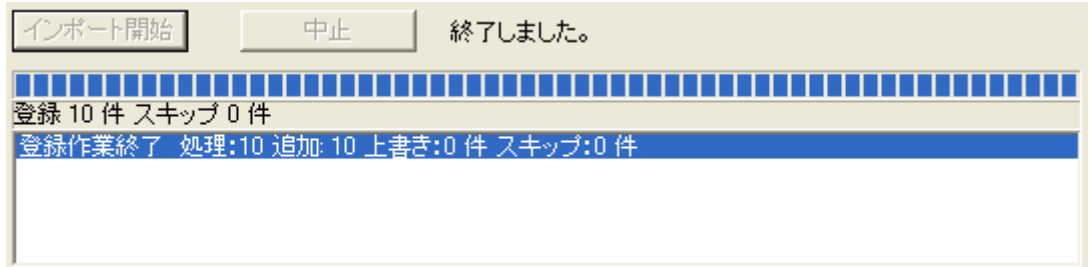

図の場合は、10件を処理し、10件の登録が完了したことを表します。

10終了するときは、 閉じる ポタンをクリックします。

⑪電話番号(短縮)情報(CSVファイル)のインポート画面が終了し、インポートした内容が電話番号(短

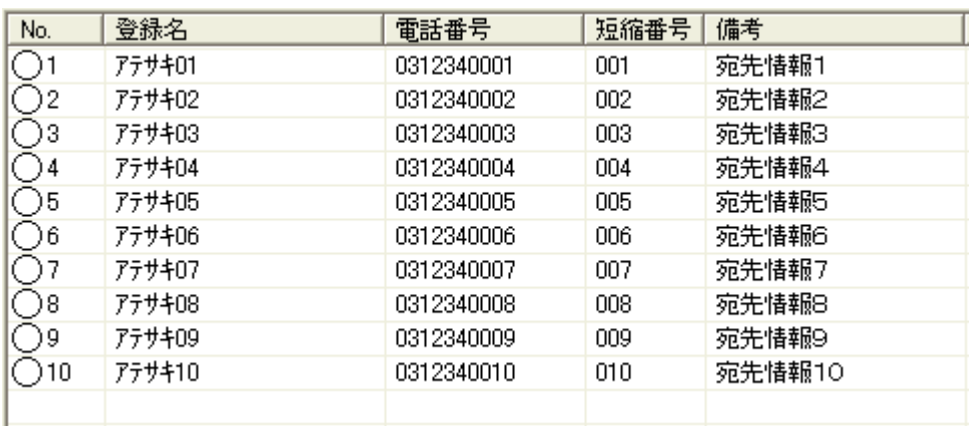

縮)画面に表示されます。

<span id="page-28-0"></span>8.6 電話番号(短縮)情報のエクスポート

登録されている電話番号(短縮)情報(登録名、電話番号、短縮番号、備考)をCSVファイルに書き出しま す。

エクスポート手順

1 エクスポート ボタンを押下します。

②確認ダイアログが表示されます。

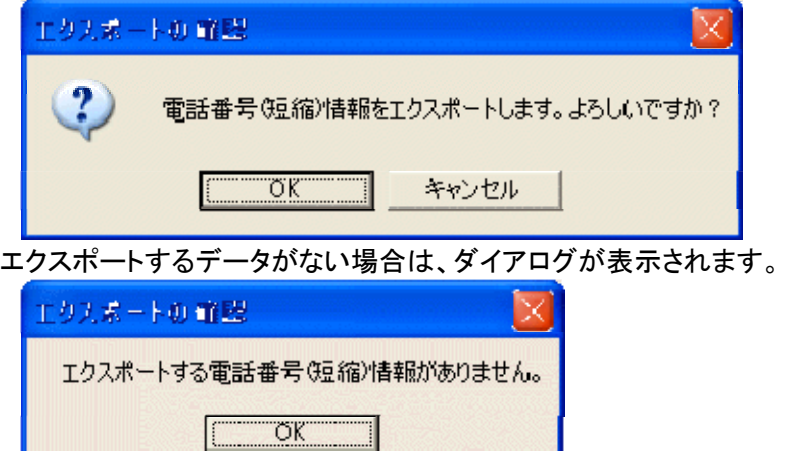

③OKボタンをクリックします。

エクスポートを行わない場合は、キャンセルをクリックします。

④保存するファイル名を選択するダイアログが表示されます。

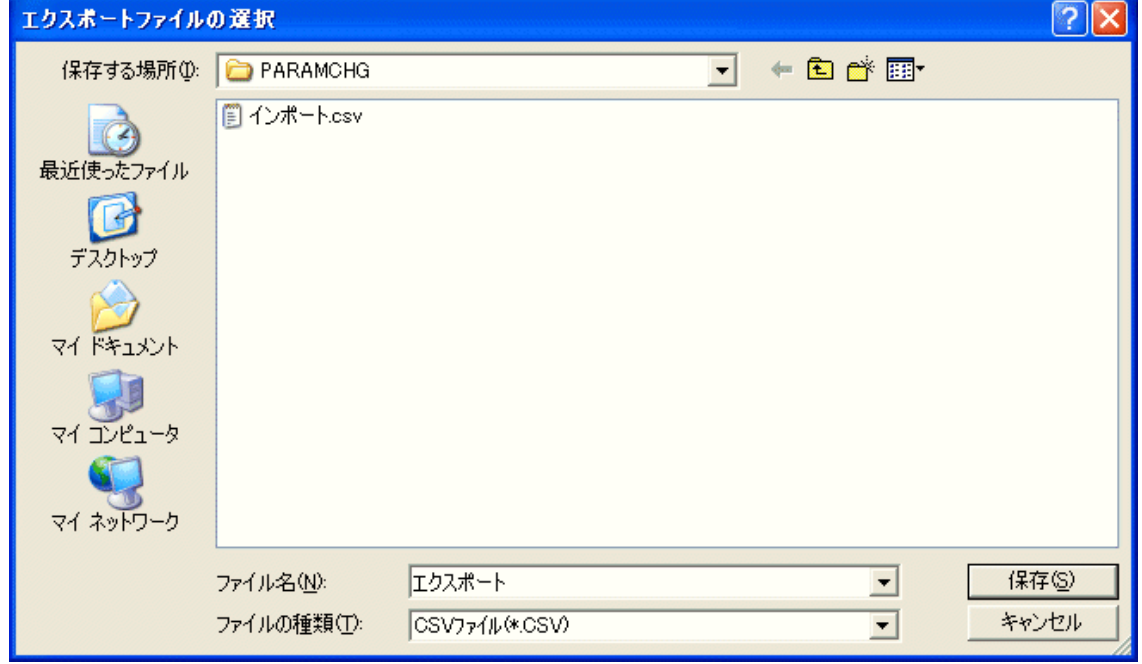

⑤保存するファイルを入力し、保存ボタンをクリックします。 ⑥指定したファイルに番号テーブルが保存されます。

<span id="page-29-0"></span>

| ■ エクスポート.CSV - メモ帳                                                                                                    |  |
|----------------------------------------------------------------------------------------------------|--|
| ファイル(E) 編集(E) 書式(O) 表示(V) ヘルプ(H)                                                                                                    |  |
| 登録名,電話番号,短縮番号,備考<br>アテサキO1,0312340001,001,宛先情報 1<br>アテサキ02,0312340002,002,宛先情報2<br>アテサキO3.0312340003,003,宛先情報3<br>アテサキ04,0312340004,004,宛先情報4<br>アテサキ05,0312340005,005,宛先情報5<br>アテサキ06,0312340006,006,宛先情報6<br>アテサキ07.0312340007,007,宛先情報 7<br>アテサキ08.0312340008,008,宛先情報8<br>アテサキ09.0312340009,009,宛先情報9<br>アテサキ10,0312340010,010,宛先情報 1 O |  |
|                                                                                                    |  |

エクスポートしたファイルを「メモ帳」で開いている状態です。

8.7 電話番号(短縮)情報の追加、編集、削除

8.7.1 追加する

インポート以外でも電話番号(短縮)情報を追加することができます。 最大で1000件まで登録することができます。 新しい電話番号(短縮)を追加するには、下記のように操作します。 電話番号(短縮)情報を追加するには、2通りの方法があります。

- 8.7.1.1 メニューから追加する
	- ①電話番号(短縮)情報のリスト表示部にてマウスの右ボタンをクリックし、フローティングメニューを表 示します。
	- ②フローティングメニューの[追加]を選択します。

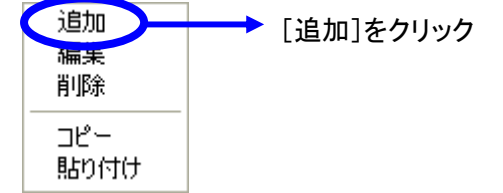

③電話番号(短縮)追加画面が表示されます。

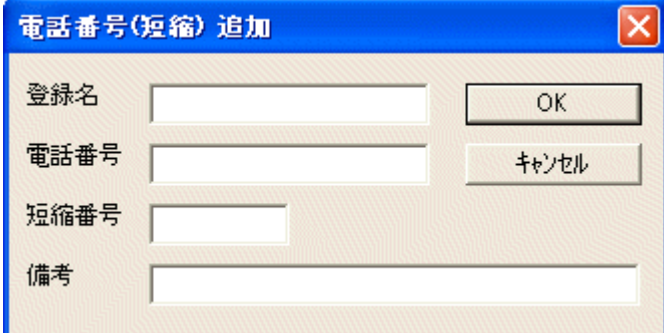

- ④登録名、電話番号、短縮番号、備考を入力します。 登録名と電話番号は必須項目です。 登録名は、半角文字で16字まで入力できます。 (半角カナ、英数で入力してください。) 電話番号は、半角数字で32字まで入力できます。 短縮番号は、半角数字3字固定です。 備考は、全角文字25字まで入力できます。
- ⑤[OK]ボタンを押下すると、入力内容を保存し画面が閉じます。 [キャンセル]ボタンを押下すると、追加は行われません。
- 8.7.1.2 マウス操作で追加する
	- ①電話番号(短縮)情報のリスト表示部にて項目が選択されていない状態でマウスの右ボタンをダブ ルクリックします。
	- ②フローティングメニューの[追加]を選択します。
	- ③電話番号(短縮)追加画面が表示されます。
	- ④登録名、電話番号、短縮番号、備考を入力します。 ※登録名と電話番号は必須項目です。
	- ⑤[OK]ボタンを押下すると、入力内容を保存し画面が閉じます。

[キャンセル]ボタンを押下すると、追加は行われません。

8.7.2 編集する

既に登録してある電話番号(短縮)を編集するには、下記のように操作します。 電話番号(短縮)情報を編集するには、2通りの方法があります。

- 8.7.2.1 メニューから編集する
	- ①電話番号(短縮)情報のリスト表示部にて編集する項目を選択した状態でマウスの右ボタンをクリッ クし、フローティングメニューを表示します。
	- ②フローティングメニューの[編集]を選択します。

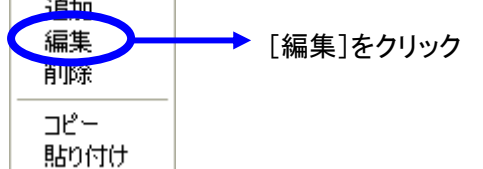

③電話番号(短縮)編集画面が表示されます。

各項目には、選択した項目の情報が表示されています。

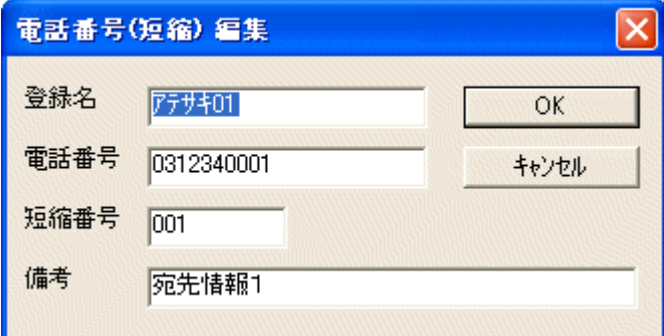

④各項目を編集します。

⑤[OK]ボタンを押下すると、編集内容を保存し画面が閉じます。 [キャンセル]ボタンを押下すると、編集結果は反映されません。

- 8.7.2.2 マウス操作で編集する
	- ①電話番号(短縮)情報のリスト表示部にて項目が編集する項目をマウスの右ボタンでダブルクリック します。
	- ②電話番号(短縮)編集画面が表示されます。
	- ③各項目を編集します。
	- ④[OK]ボタンを押下すると、編集内容を保存し画面が閉じます。 [キャンセル]ボタンを押下すると、編集結果は反映されません。
- 8.7.3 削除する

既に登録してある項目を削除するには、下記のように操作します。 電話番号(短縮)情報を削除するには、2通りの方法があります。

- 8.7.3.1 メニューから削除する
	- ①電話番号(短縮)情報画面内のリスト表示部にて削除する項目を選択した状態でマウスの右ボタン をクリックし、フローティングメニューを表示します。
	- ②フローティングメニューの[削除]を選択します。

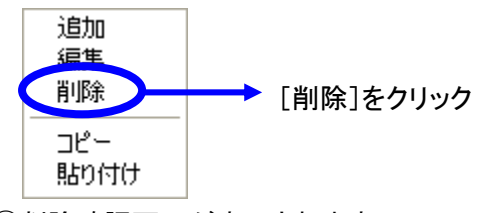

③削除確認画面が表示されます。

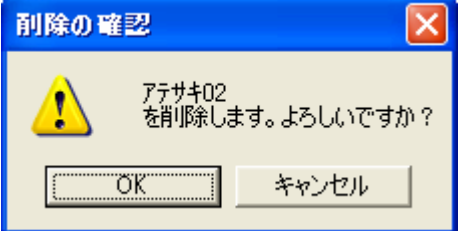

④[OK]ボタンを押下すると、項目を削除し画面が閉じます。

[キャンセル]ボタンを押下すると、項目は削除されません。

- <span id="page-32-0"></span>8.7.3.2 キーボードの[DEL]キーで削除する
	- ①電話番号(短縮)情報画面内のリスト表示部にて削除する項目をマウスで選択します。
	- ②キーボードの[DEL]キーを押下します。
	- ③削除確認画面が表示されます。
	- ④[OK]ボタンを押下すると、項目を削除し画面が閉じます。

[キャンセル]ボタンを押下すると、項目は削除されません。

8.8 電話番号(短縮)情報のコピーと貼り付け

電話番号(短縮)情報をコピーして貼り付けることができます。

短縮番号は、重複を避けるためコピーされません。コピーされるのは、「登録名」、「電話番号」、「備考」の3 項目です。

コピー及び貼り付けは同時に30件まで行うことができます。

8.8.1 コピー

①電話番号(短縮)情報画面内のリスト表示部にてコピーする項目を選択した状態でマウスの右ボタンを クリックし、フローティングメニューを表示します。

②フローティングメニューの[コピー]を選択します。

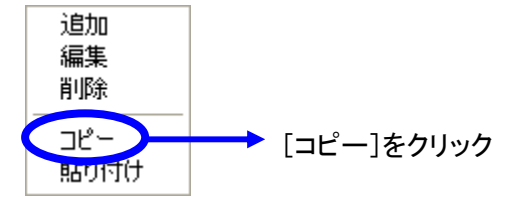

30件以上を選択してコピーを行うとエラーメッセージが表示されます。

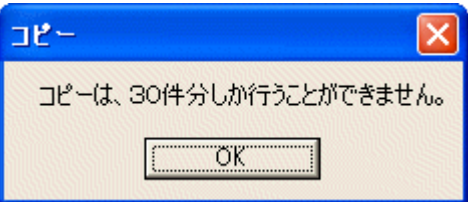

#### 8.8.2 貼り付け

①電話番号(短縮)情報画面内のリスト表示部にて貼り付ける位置を選択した状態でマウスの右ボタンを クリックし、フローティングメニューを表示します。

②フローティングメニューの[貼り付け]を選択します。

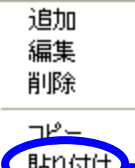

● [貼り付け]をクリック

新しい位置へ貼り付ける場合は、新たに項目が追加されます。

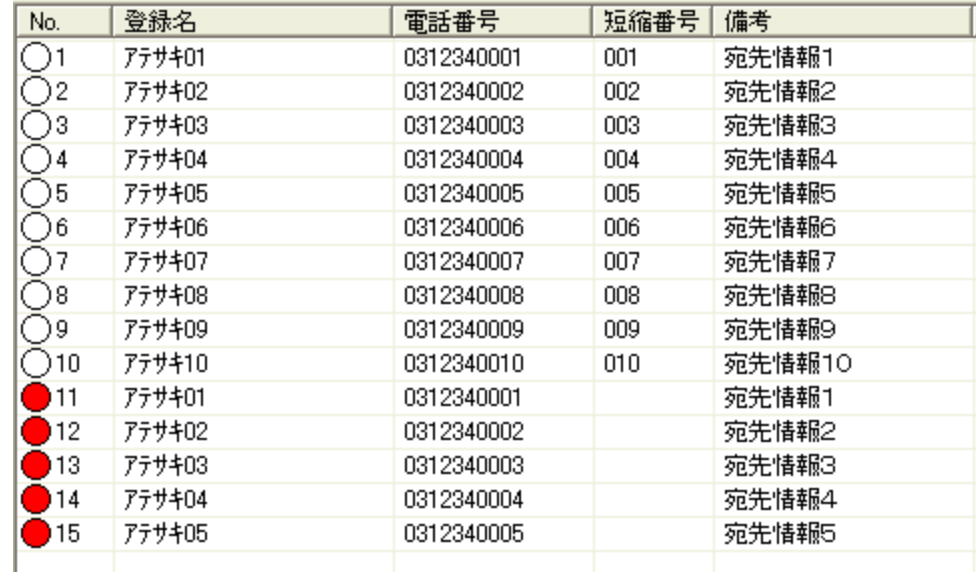

すでに情報が登録されているところを選択すると、上書き確認画面が表示されます。

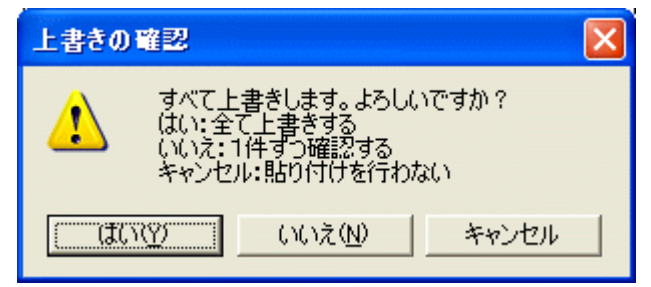

「はい」を選択すると、確認無しですべてを上書きします。

「いいえ」を選択すると、1件ずつ確認を行いながら上書きをしていきます。

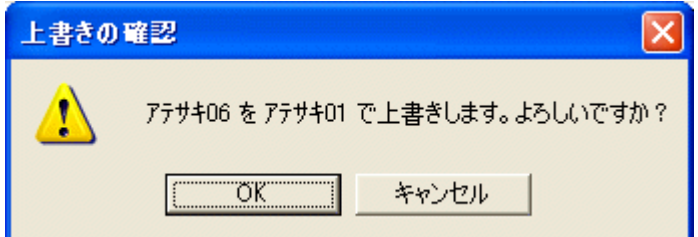

「キャンセル」を選択すると、貼り付けを中断します。

<span id="page-34-0"></span>③[OK]ボタンを押下すると、上書きコピーを行います。

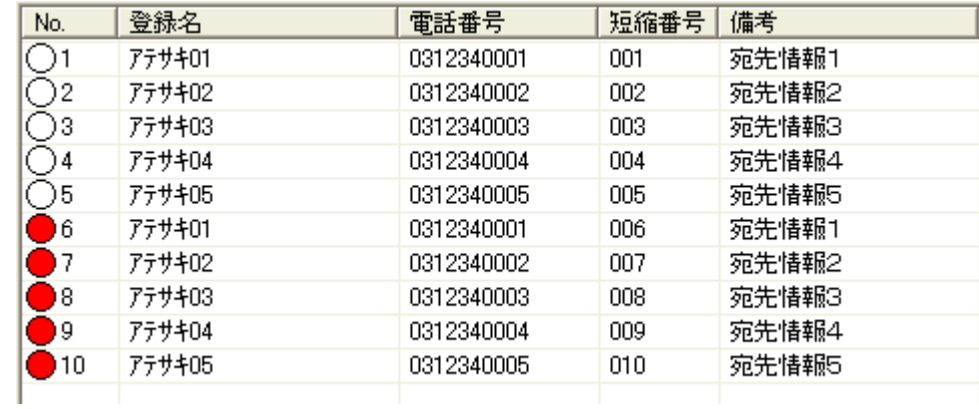

## [キャンセル]ボタンを押下すると、貼り付けは行われません。

#### 8.9 本体装置から読み込んだ情報の操作

本体装置から電話番号(短縮)情報を読み込むと、画面右側に読み込んだ情報が表示されます。

電話番号(短縮)情報の読み込み方法は、10.データの読み込みと書き込みを参照してください。

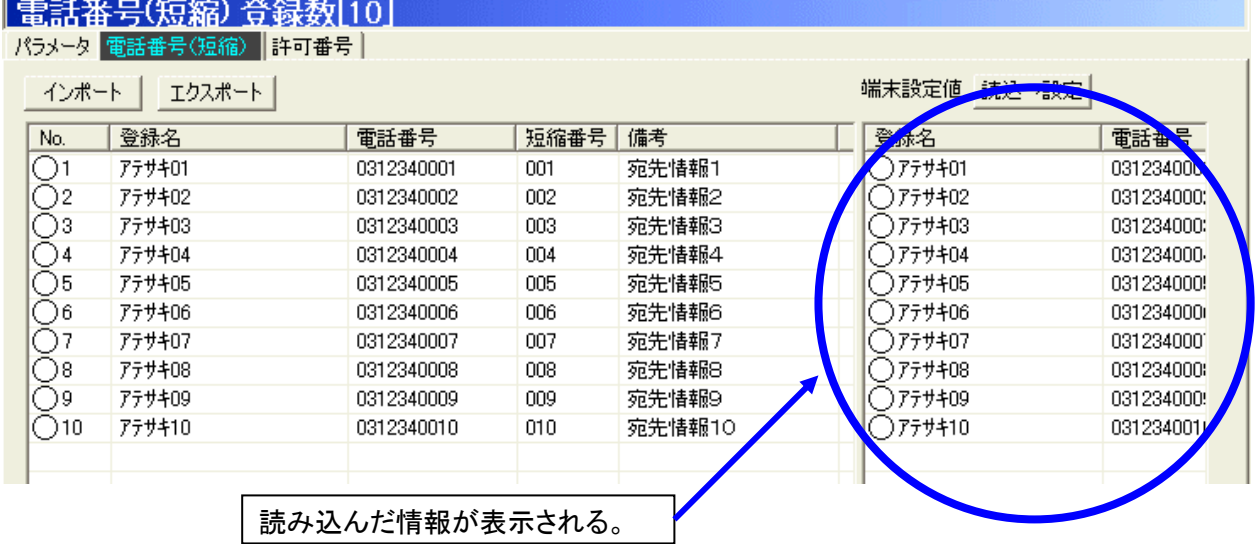

本体装置から読み込んだ電話番号(短縮)情報と保存されている値が異なる場合は、読み込んだ電話番号 (短縮)情報に●(赤)が表示されます。

読み込んだ電話番号(短縮)情報が、保存されている情報と同じ値の場合は、○(白)が表示されます。

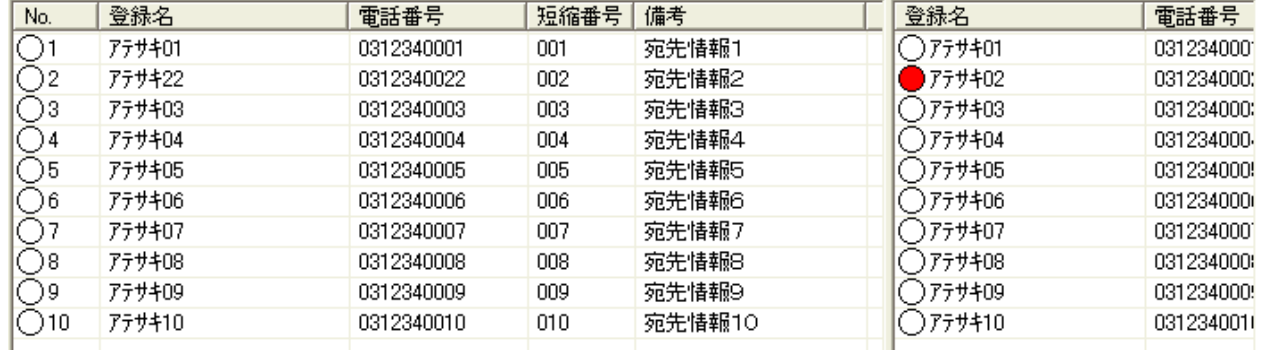

本体装置から読み込んだ電話番号(短縮)情報を保存するには、下記のように操作します。 ①読み込んだ電話番号(短縮)情報で保存したい情報を選択します。

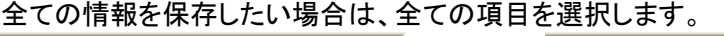

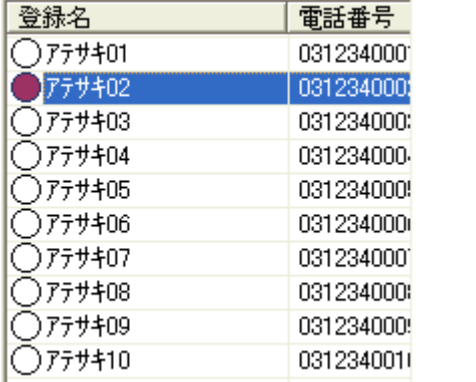

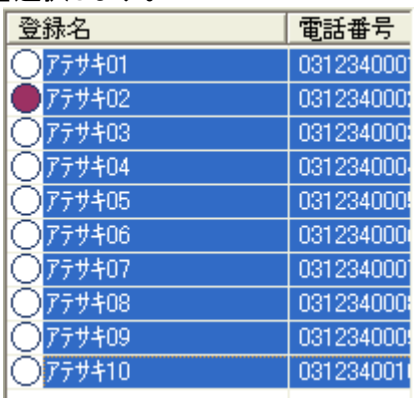

②画面右にある「読込→設定」ボタンを押下します。

端末設定値 読込→設定

③選択した項目の中で、保存されている項目と異なる項目のみ、設定内容をコピーします。

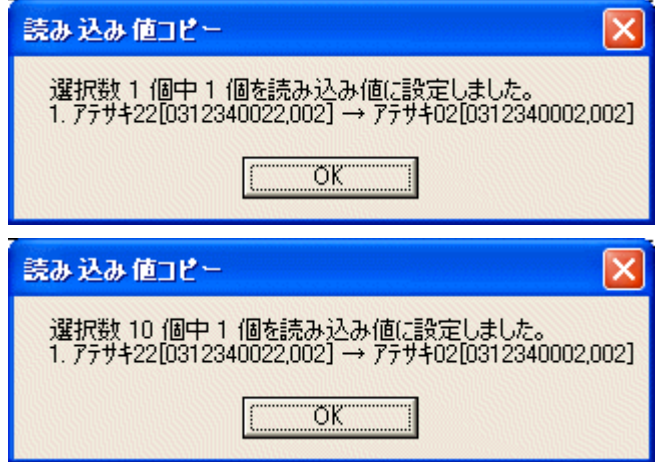

④値がコピーされると、該当の項目が編集された状態に変わります。

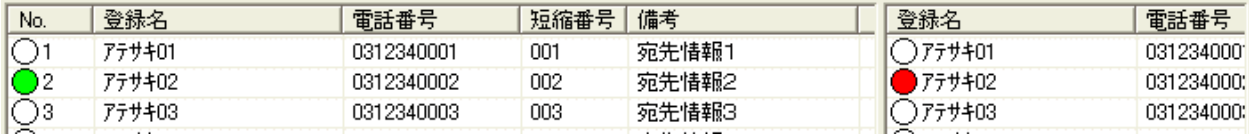

## <span id="page-36-0"></span>9.許可番号情報

許可番号情報では、本体装置に登録する許可番号を設定します。

#### 9.1 許可番号情報

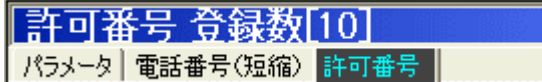

許可番号情報を表示するには、[許可番号]タブをクリックします。 端末選択画面で選択された端末情報に対応した許可番号情報を表示します。 端末選択画面で端末が選択されていない場合、何も表示されません。 許可番号情報は、最大10件まで登録することができます。

許可番号情報を変更する場合は、注意が必要です。 誤った番号を登録すると、FAX 送信が行えなくなります。 許可番号情報を変更した後は、本体装置への書き込みを行う必要があります。 本体装置への書き込みを行わないと、本体装置側に変更内容が反映されません。

#### 9.2 表示項目

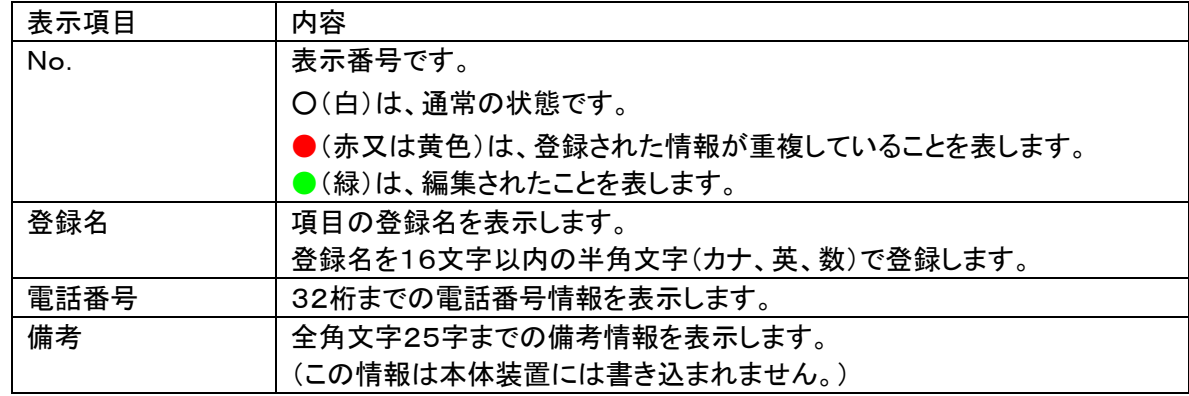

#### 9.3 フローティングメニュー

フローティングメニューのインポートについては、8.3 フローティングメニューを参照してください。

9.4 メニューボタン

許可番号情報のインポートについては、8.4 メニューボタンを参照してください。

9.5 許可番号情報のインポート

許可番号情報は、最大で10件まで登録することができます。 許可番号情報のインポートについては、8.5 電話番号(短縮)情報のインポートを参照してください。 一部項目に違いがありますが、方法は同じです。

<span id="page-37-0"></span>9.6 許可番号情報のエクスポート

許可番号情報のエクスポートについては、8.6 電話番号(短縮)情報のエクスポートを参照してください。 一部項目に違いがありますが、方法は同じです。

9.7 許可番号情報の追加、編集、削除

最大で10件まで登録することができます。

許可番号情報の許可番号情報の追加、編集、削除については、8.7 許可番号情報の追加、編集、削除 を参照してください。

一部項目に違いがありますが、方法は同じです。

9.8 許可番号情報のコピーと貼り付け

許可番号情報のコピーと貼り付けについては、8.7 許可番号情報のコピーと貼り付けを参照してくださ い。

一部項目に違いがありますが、方法は同じです。

9.9 本体装置から読み込んだ情報の操作

本体装置から読み込んだ情報の操作については、8.9 本体装置から読み込んだ情報の操作を参照して ください。

一部項目に違いがありますが、方法は同じです。

# <span id="page-38-0"></span>10.データの読み込みと書き込み

- 10.1 本体装置によるデータ件数について
	- ダブルダイヤルは、機種によってパラメータ内容や番号テーブル件数が異なります。

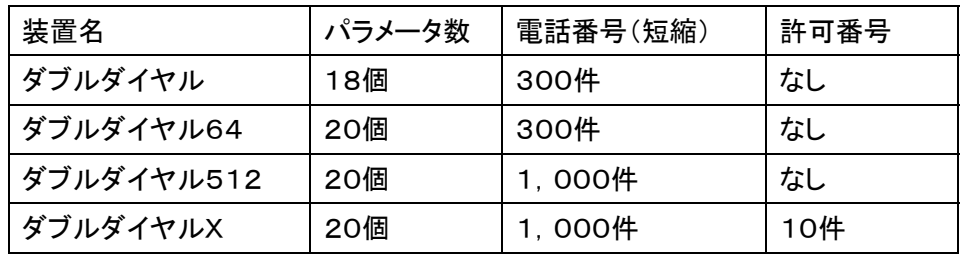

10.2 情報の読み込み

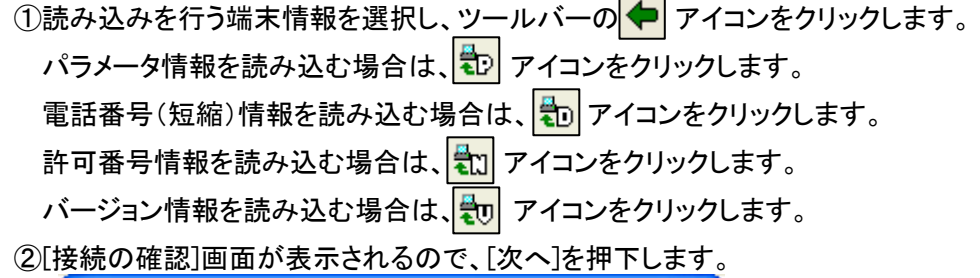

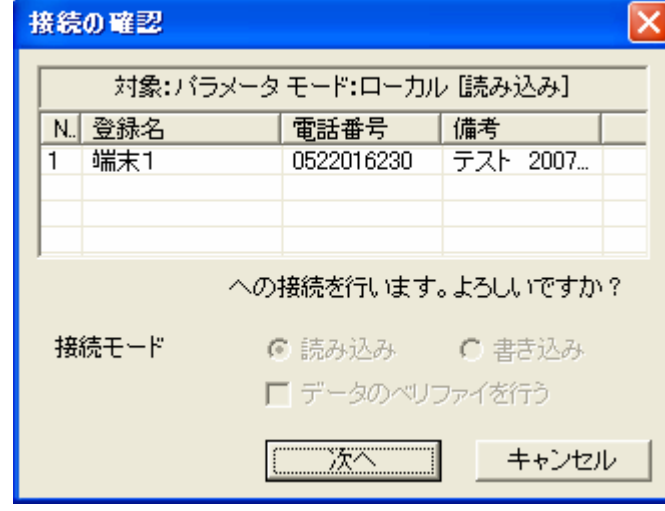

③[接続ステータス]が表示されます。処理が終了するまでしばらくお待ちください。 詳細ボタンを押すと通信の詳細を表示することができます。

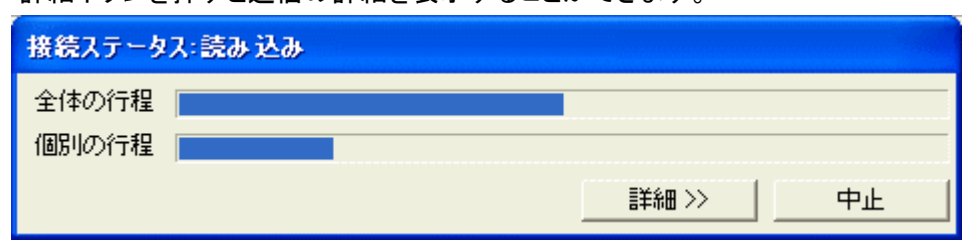

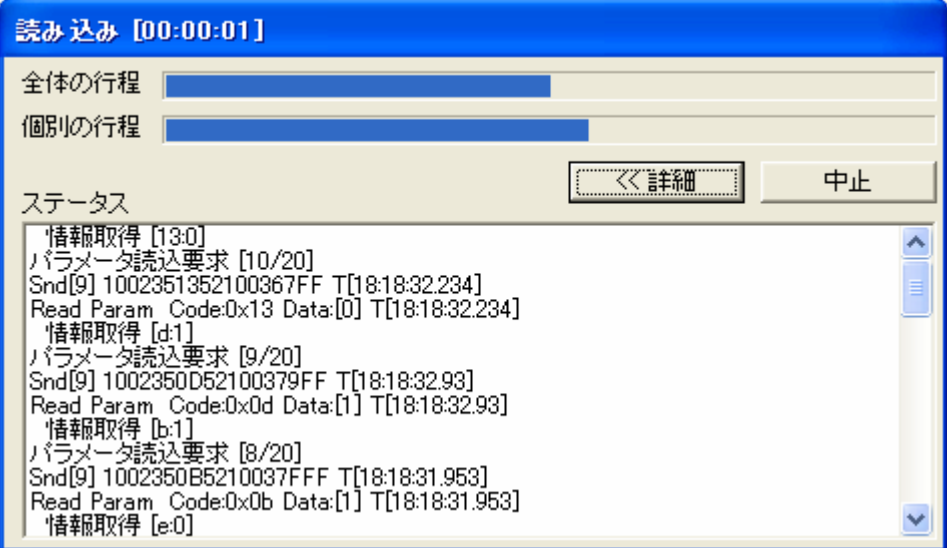

④読み込みが終了します。閉じるボタンを押すと画面が閉じます。

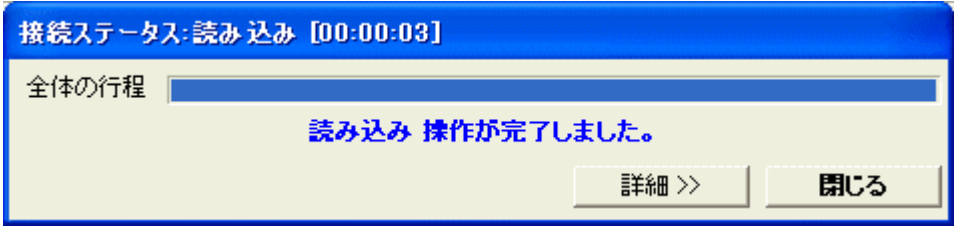

バージョン情報を読み込むとバージョン情報が表示されます。

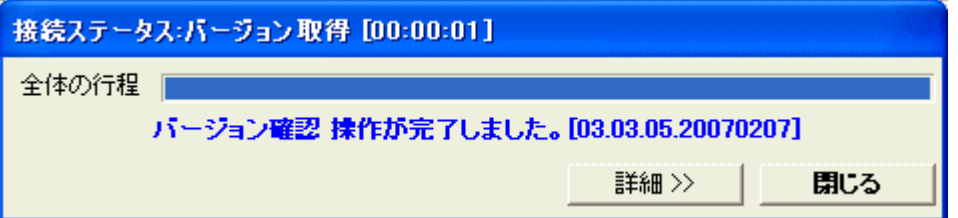

⑤パラメータ設定及び番号テーブル設定画面に読み込まれた内容が表示されます。

本体装置から読み込んだ情報は、表示画面左側に登場する画面内に表示されます。

同時に表示される[読込→設定]ボタンは、本体装置より読み込んだ井情報を現在設定にコピーする場 合に利用します。

●(赤)表示の項目は、現在設定されている値と本体装置から読み出した値に違いがある時に表示され ます。

読み込んだ値を反映させるときは、該当の項目を選択し、[読込→設定]ボタンを押下します。

◆パラメータ

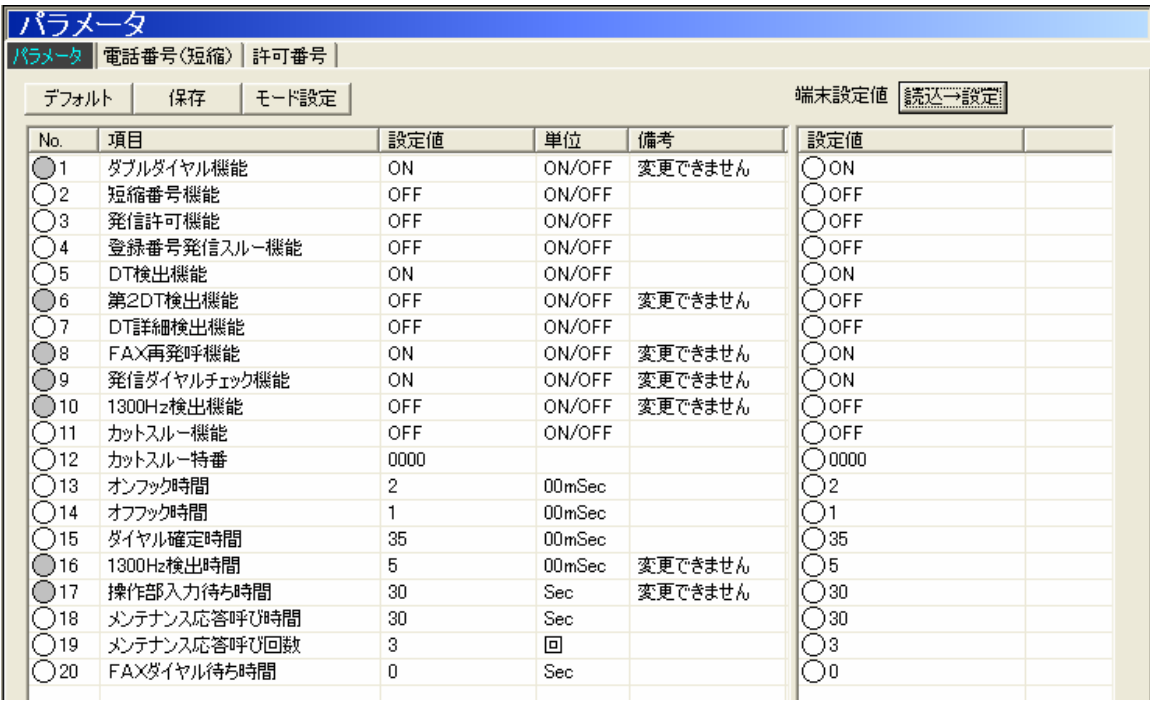

## ◆電話番号(短縮)

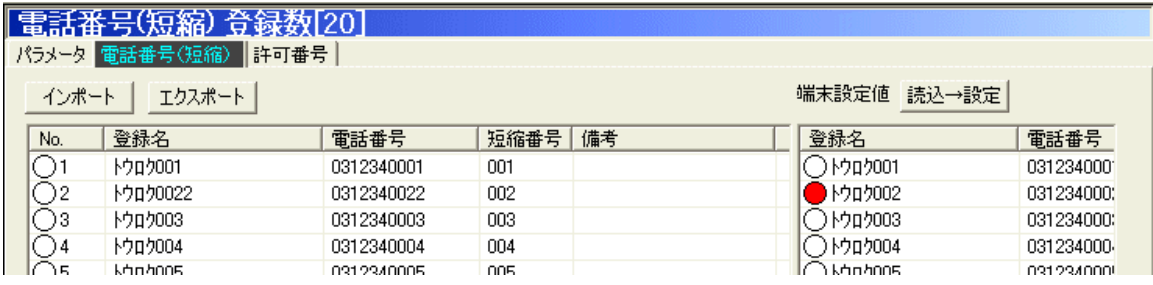

◆許可番号

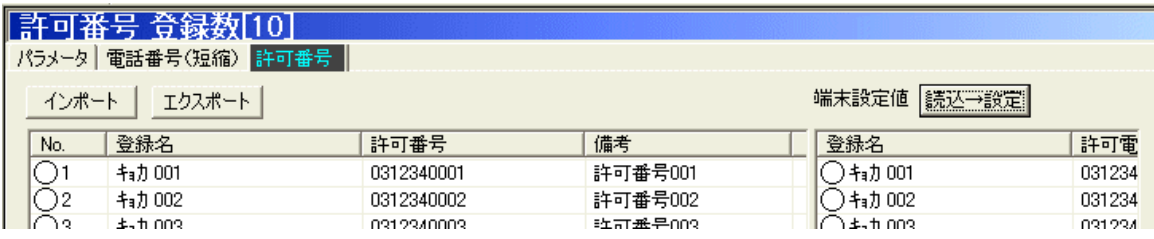

<span id="page-41-0"></span>10.3 情報の書き込み

①書き込みを行う端末情報を選択し、ツールバーの → アイコンをクリックします。 パラメータ情報のみを書き込む場合は、 <mark>+pp</mark> アイコンをクリックします。 電話番号(短縮)情報のみを書き込む場合は、 <mark><br</mark> アイコンをクリックします。 許可番号情報のみを書き込む場合は、 カコンをクリックします。

②[接続の確認]画面が表示されるので、[次へ]を押下します。

[データのベリファイを行う]にチェックをつけると、書き込み後に読み込みを行い書き込み内容のチェック を行うことができます。

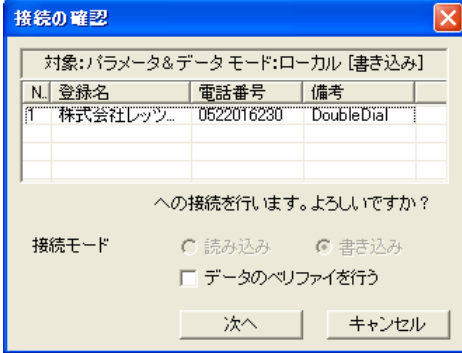

③[接続ステータス]が表示されます。処理が終了するまでしばらくお待ちください。

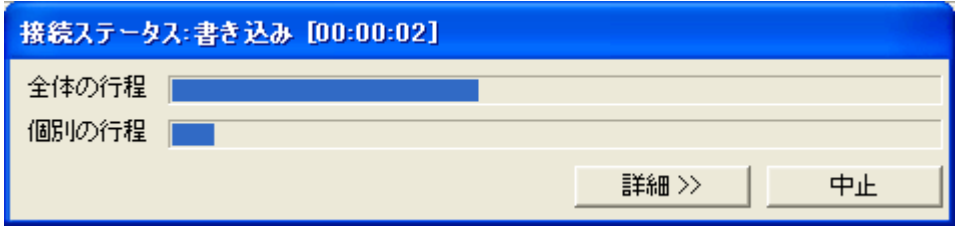

詳細ボタンを押すと通信の詳細を表示することができます。

④書き込みが終了します。閉じるボタンを押すと画面が閉じます。

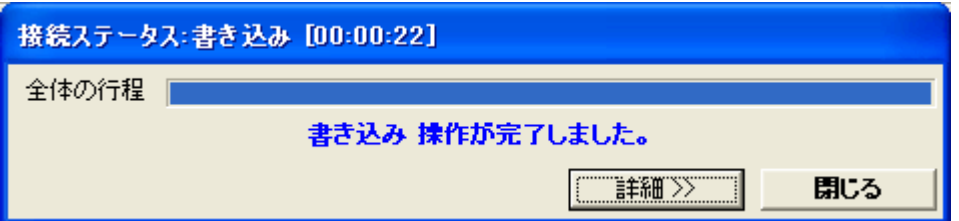

# <span id="page-42-0"></span>11.動作環境

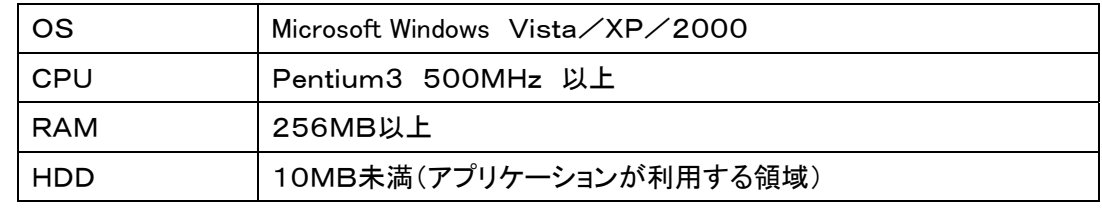

# <span id="page-43-0"></span>12.お問い合わせ先

本製品に関するお問い合わせは、ご購入店または、下記までお願いいたします。

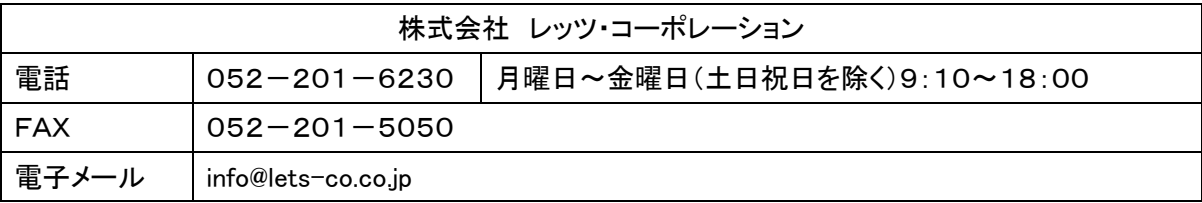

改良、改善などのため予告なく仕様及びその他の変更を行う場合があります。 あらかじめご了承ください。